# **جامعة الحدود الشمالية**

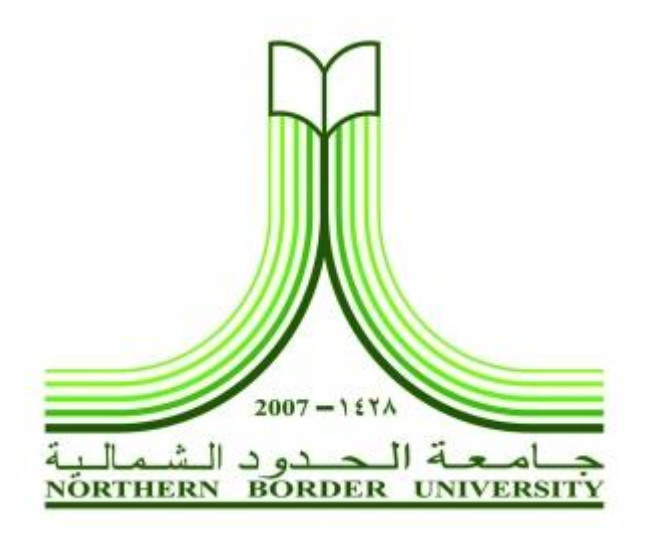

**دليل استخدام برنامج لكتورا Inspire Lectora إلنشاء المقررات اإللكتروني**

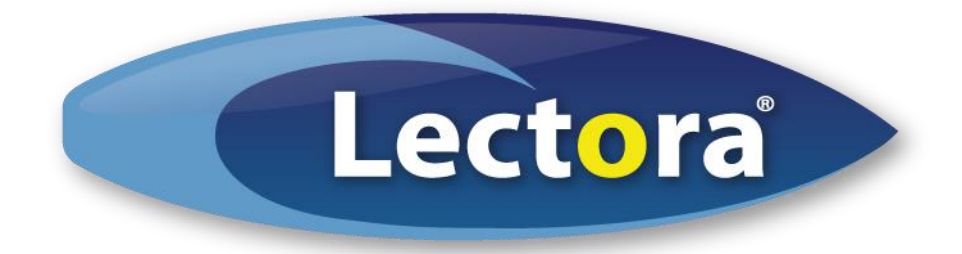

# جدول المحتويات

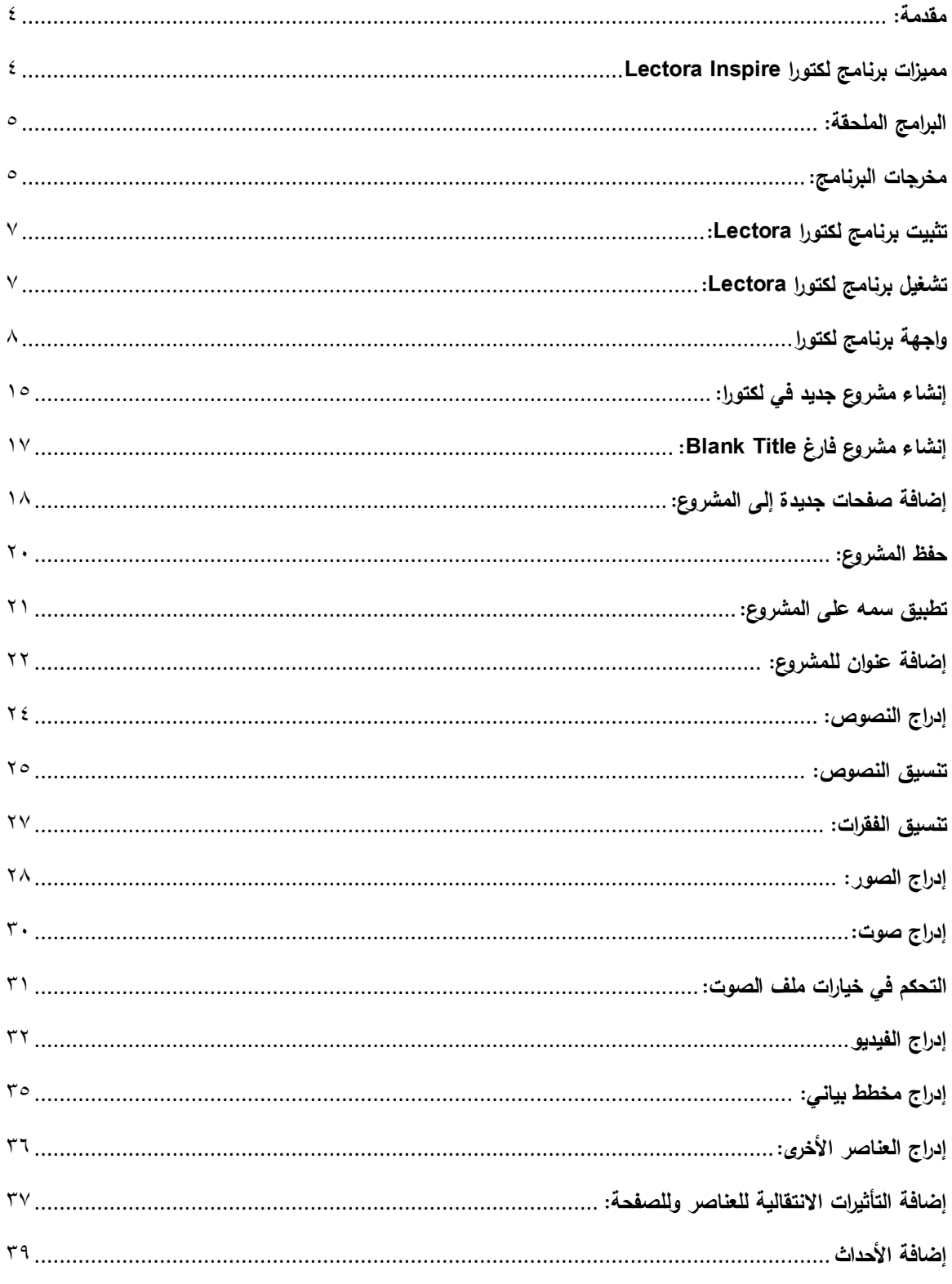

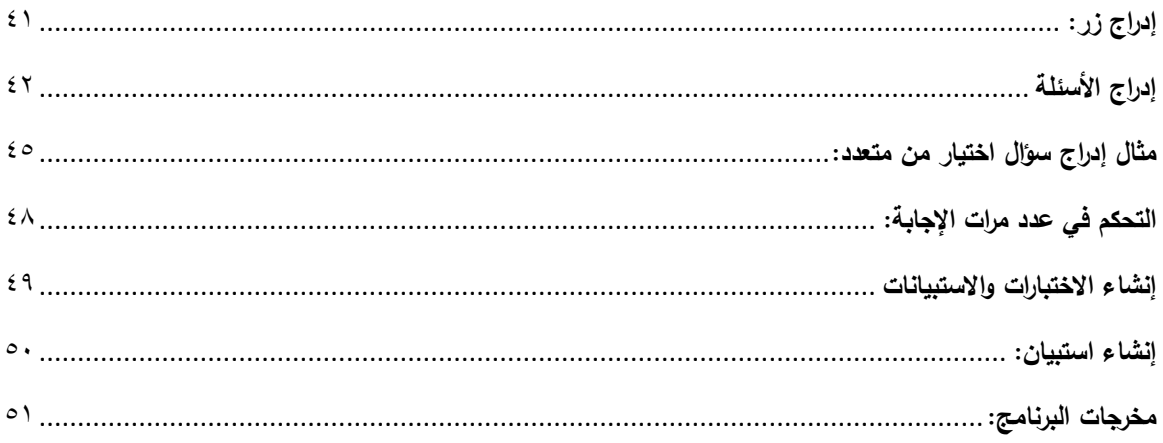

## <span id="page-3-0"></span>**مقدمة:**

يعتبر برنامج لكتورا Lectora من البرامج الواعدة في إدارة وتأليف المحتوى اإللكتروني ومقررات التعليم اإللكتروني على اختالف أشكالها.

# <span id="page-3-1"></span>**مميزات برنامج لكتورا Inspire Lectora**

- سهل االستخدام. - واجهته مشابهة لواجهة برنامج باوربوينت. - يتعامل بسهولة مع اللغة العربية. - يقبل إدخال كافة أنواع ملفات الوسائط. - يوفر العديد من القوالب المنسقة المحترفة التي تناسب كافة أنواع الأعمال. - يمكن من إخراج المحتوى في عدة صور، تشمل:
	- Web  $\bullet$ 
		- CD •
	- SCORM

# <span id="page-4-0"></span>**البرامج الملحقة:**

يأتي لكتورا Lectora مع مجموعة كبيرة من البرامج الملحقة التي تستخدم في تأليف كافة أنواع المحتوى وتمكن من تضمين مخرجاتها داخل مشروع برنامج لكتورا Lectora، وفقا للمحتوى الذي يتطلب إخراجها في النهاية.

ومن هذه الأدوات:

- Camtasia: الذي يستخدم للقط الشاشات وتتبع حركتها.
	- Snagit: للقط الشاشات ومعالجة الصور.
		- Flypaper: إلنشاء الرسوم المحركة.

# <span id="page-4-1"></span>**مخرجات البرنامج:**

يمكن برنامج لكتورا Lectora من توصيل كافة أنواع المخرجات الخاصة بالتعليم اإللكتروني، مثل:

### **5HTML لألجهزة النقالة:**

يمكن لكتورا ببساطة من إخراج محتوى بصيغة 5HTML الذ يتناسب مع كافة المنصات والهواتف النقالة، فقط عن طريق استخدام القوالب المخصصة لذلك، واستخدام خيار النشر المخصص لذلك HTML Web.

### **:Tin Can, AICC, SCORM**

وهي أنواع المعايير المختلفة التي تتناسب مع كافة أنظمة إدارة التعلم LMS، حيث يمكن إخراج المقرر الواحد بأي من هذه المعايير، فمعيارسكورم [SCORM](http://www.id4arab.com/2013/03/blog-post_25.html#.Ut-EXBCm2Uk) هو األكثر استخداما وانتشارا، [ومعيار](http://www.id4arab.com/2013/03/blog-post_499.html#.Ut-EPhCm2Uk) AICC الذي يناسب أنظمة إدارة التعلم القديمة نوعا ما، ومعيار [Can Tin](http://www.id4arab.com/2013/04/tin-can-api.html#.Ut-D7RCm2Uk) المخصص ألوعية واجهات التطبيقات الصغيرة التي يمكن تتبعها من خالل أنظمة إدارة التعلم.

#### **:CD-ROM**

نوع المخرجات الذي يناسب التعلم الغير مباشر Offline من خالل توزيع المحتوى على الأقر اص المدمجة، والأقر اص الرقمية.

## **االختبارات واالستبيانات:**

تعد االختبارات Quiz واالستبيانات Questionnaires من العناصر األساسية في المقررات اإللكترونية، يقدم لكتورا Lectora مجموعة متنوع من األسئلة التي يمكن إدر اجها وتخصيصها بسهولة في صفحاته، و هي تتضمن أسئلة يمكن تقييما إلكتر ونيا، وهي:

- أسئلة االختيار من متعدد Choice Multi
	- True and False وخطأ صح أسئلة
- أسئلة االختيارات المتعددة Response Multiple
	- Fill in Blank الفراغات ملء
	- Number Entry األرقام إدخال
		- Matching التوصيل
	- Rank/Sequence والتتالي التصنيف
		- Drag and Drop واإلفالت السحب
			- Hot Spot الساخنة البقع

كما يتضمن ثلاثة أنواع من الأسئلة التي لا يمكن تقييمها إلكترونيا وهي:

- أسئلة اإلجابات المختصرة Answer Short
	- أسئلة المقال Essay
	- أسئلة مقياس ليكرت Likert

ويتيح لكتورا Lectora تحكما كامال في هذه األسئلة، ويمكن من تخصيص تغذية راجعة Feedback متنوعة إليها، ويمكن تضمينها في اختبارات.

# <span id="page-6-0"></span>**تثبيت برنامج لكتورا Lectora:**

نقوم بعد اكتمال تنزيل نسخة البرنامج التجريبية، بتثبيته على جهاز الحاسب، وذلك بالضغط المزدوج على رمز برنامج التثبيت الذي تم تنزيله، ومتابعة خطوات التثبيت بالضغط على زر التالي، والموافقة على الخيارات االفتراضية، حتى تكتمل عملية التثبيت.

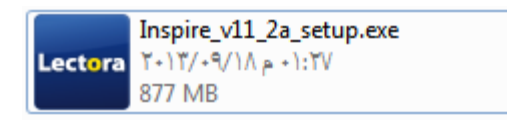

#### مالحظة:

حجم ملف التثبيت حوالى 5.0 جيجابايت، سيأخذ بعض الوقت لتنزيله من الموقع.

# <span id="page-6-1"></span>**تشغيل برنامج لكتورا Lectora:**

يتم تشغيل برنامج لكتورا بعد تثبيته، بالضغط المزدوج على أيقونته الموجودة على سطح المكتب.

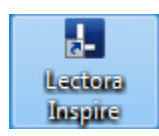

أو باختيار الرمز الخاص به من قائمة كافة البرامج Programs All، من داخل قائمة ابدأ Start على سطح المكتب.

# <span id="page-7-0"></span>**واجهة برنامج لكتورا**

تتكون واجهة برنامج لكتورا Lectora من عدة عناصر، تتضمن: الشريط The Ribbon، ومستكشف العنوان Explorer Title، ومنطقة عمل الصفحات Pages، والمصادر ومكتبة الوسائط، ومكتبة المخازن.

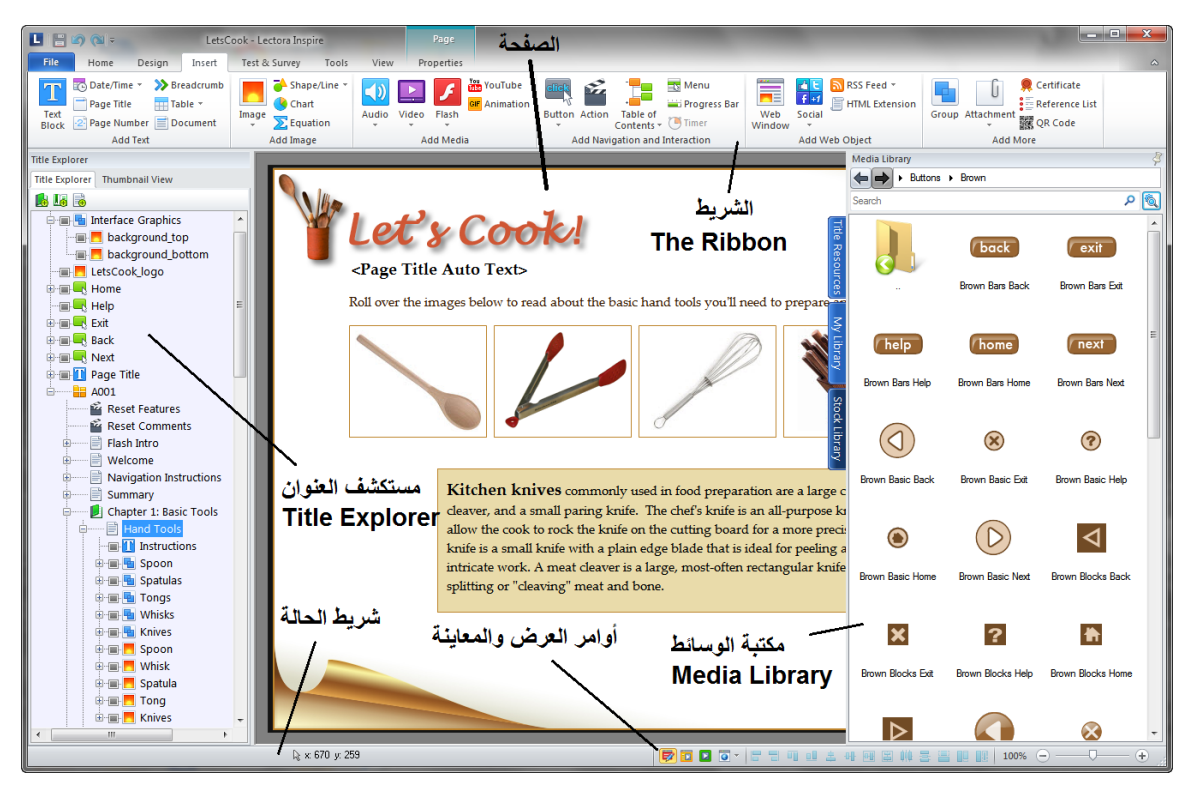

### **:The Ribbon الشريط**

يوجد أعلى شاشة البرنامج، وهو يتضمن أدوات تنفذ الأوامر المختلفة الخاصة بالبرنامج، وهذه األدوات مجمعة قي تبويبات Tabs، يختص كل تبويب منها بفئة من األوامر، وهناك سبع تبويبات أساسية في لكتورا هي:

#### **التبويب األساسي Home:**

يحتوي هذا التبويب على أوامر البرنامج األساسية وشائعة االستخدام، حيث يوجد بها من ناحية اليسار أوامر قص Cut، ونسخ Copy، ولصق Paste، ولصق ك Paste .as

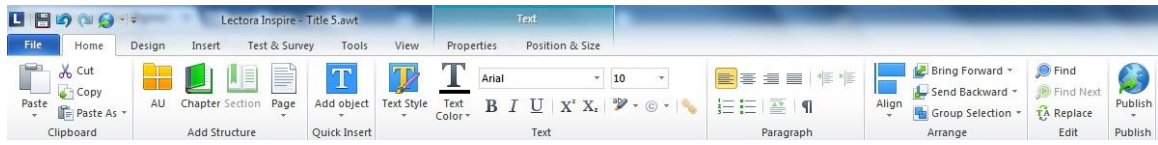

ويتضمن كذلك على الأوامر الخاصة بالتحكم ببناء المشروع كالوحدات البنائية، والفصول، والمقاطع، والصفحات، وإدراج الكائنات كالنصوص، والصور، والصوت، والفيديو، وغيرها بشكل سريع.

يأتي بعد ذلك الجزء الخاص بتنسيق النصوص، وضبط محاذاتها، ويلي ذلك أدوات ضبط محاذاة الكائنات، والبحث عن النصوص واستبدالها، وأخيرا يظهر على هذا الشريط يمينا قائمة النشر Publish التي تمكن من إخراج المشروع للتنسيقات المختلفة التي يدعمها البرنامج.

### **تبويب تصميم Design:**

يتضمن هذا التبويب عدة أوامر جهة اليسار، تمكن من ضبط خصائص المشروع، وضبط أحجام الصفحات، وضبط محاذات صفحات HTML.

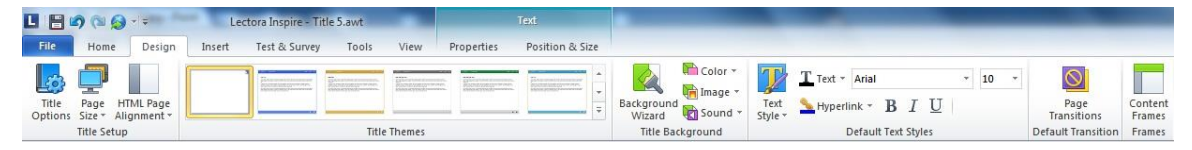

يأتي بعد ذلك معرض السمات Themes Title الذي يحتوي على مجموعة كبيرة من السمات الجاهزة التي يمكن تطبيقها على كافة صفحات المشروع لتعطيها شكال محترفا. يحتوى التبويب بعد ذلك عدة أوامر لتنسيق الخلفية، وتنسيق النمط Style المستخدم مع المشروع.

وفي يمين التبويب يوجد أمر وضع تأثير انتقالي افتراضي للصفحات. وأمر التحكم في إطارات المحتوى.

**تبويب إدراج Insert:**

يمكن تبويب إدراج Insert من إدراج الكائنات والعناصر المختلفة على صفحات المشروع، فيوجد يمينا أوامر إدراج كتل النص، التاريخ والوقت، وعنوان الصفحة، ورقم الصفحة، ومسار الصفحة، وإدراج الجداول، والمستندات.

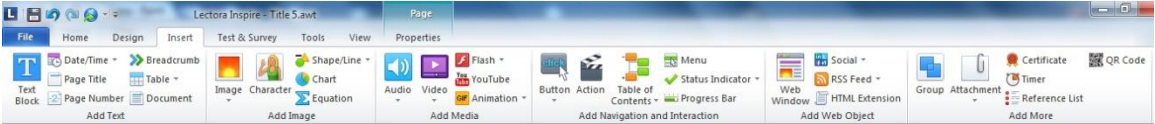

الجزء التالي على تبويب إدراج يضم أوامر إدراج الصور، والشخصيات، والخطوط والأشكال، والرسوم البيانية، والمعادلات. يلي ذلك الجزء الخاص بإدراج الوسائط، كالصوت، والفيديو، وملفات فالش، وفيديو يوتيوب، وصور Gif المتحركة.

ثم جزء إدراج عناصر التحكم والتفاعل، كاألزرار Button، واألحداث Actions، وجدول المحتويات Content of Table، والقائمة Menu، ومؤشر الحالة Status .Progress Bar التقدم وشريط ،Indicator

يحتوي التبويب بعد ذلك الجزء الخاص بإدراج كائنات الويب مثل نافذة الويب Web Window، والعناصر االجتماعية Social، وخالصات Feed RSS، وامتدادات .HTML

ويأتي في يمين التبويب أوامر التحكم في المجمعات وإدراج المرفقات، والشهادات، و متحكمات الو قت و الأكو اد المشفر ة.

**تبويب األسئلة واالستبيانات Survey & Test:**

يضم هذا التبويب القوائم والأوامر الخاصة بإدراج الأسئلة والاستبيانات والاختبارات في المشروع.

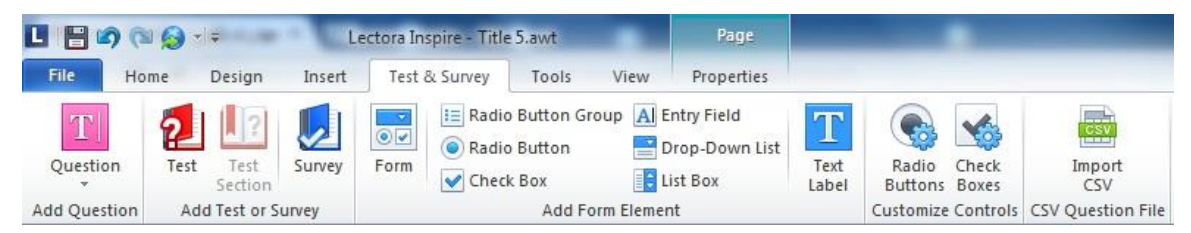

حيث توجد يسارا قائمة تتضمن أنواع الأسئلة المختلفة التي يمكن تضمينها في المشروع.

وتتضمن جزء إدراج االختبارات Test، والمسوح أو االستبيانات Survey. يأتي بعد ذلك أوامر بناء النماذج وإدراج عناصرها.

#### **تبويب األدوات Tools:**

يتضمن هذا التبويب الخيارات الخاصة بإنشاء وتعديل الوسائط كالصوت والفيديو، والتحكم بالمتغيرات، وإدراج صفحات من مشروعات أخرى، أو شرائح من ملفات باوربوينت.

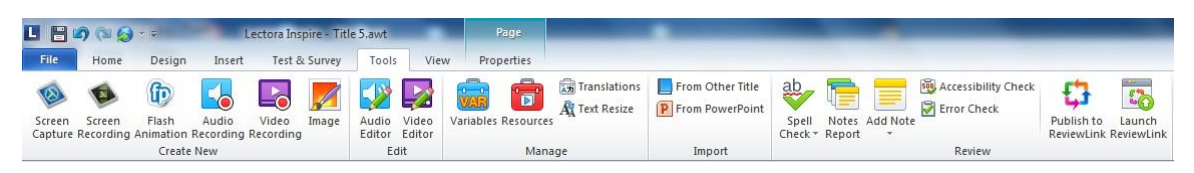

ويتضمن هذا التبويب أيضا أوامر التدقيق اإلمالئي Check Spell، وإضافة المالحظات، وفحص المشروع.

### **تبويب العرض View:**

يتضمن هذا التبويب األوامر الخاصة بالتحكم في المشروع، ومعاينة الصفحات في إطار البرنامج أو في برامج االستعراض.

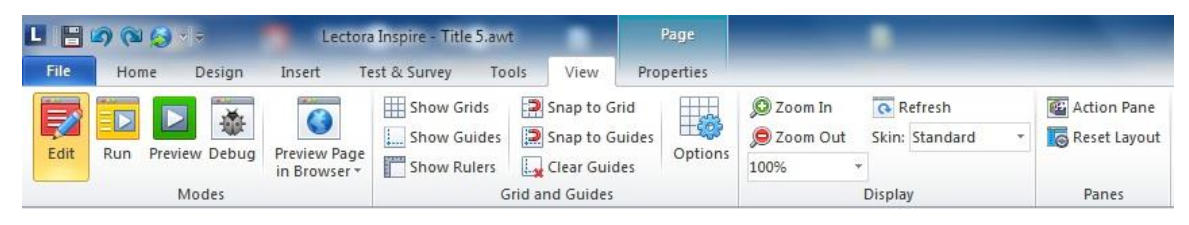

ويضم هذا التبويب أيضا أوامر عرض شبكة Grid على الصفحة وإضافة خطوط اإلرشاد Guides، وعرض المساطر Rulers.

وتكبير عرض الشاشة وتصغيرها، وعرض لوحة األحداث Pane Action، واستعادة مخطط العرض.

#### **تبويب الخصائص Properties:**

يستخدم هذا التبويب لضبط خصائص أي عنصر يتم تحديده على الصفحة، سواء كان كتلة نص أو كائن صورة أو فيديو أو صوت، وتتغير أوامر هذا التبويب حسب العنصر المحدد الذي يتم التعامل معه.

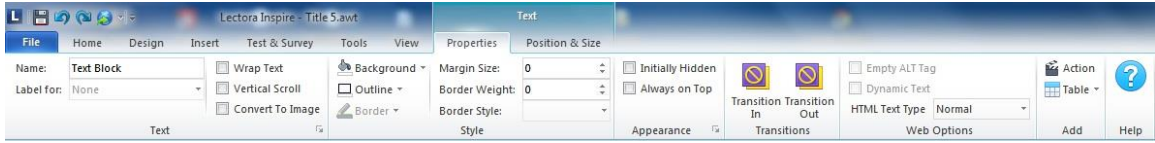

#### مالحظة:

بعض العناصر عند تحديدها تظهر تبويبات إضافية على الشريط للتحكم بها وضبط خصائصها، فمثال عند إدراج اختبار Test تظهر على الشريط تبويبين إضافيين هما Behavior، و Results يضمان األوامر المخصصة لضبط خصائص االختبار والتحكم في نتيجته وتخصيصها.

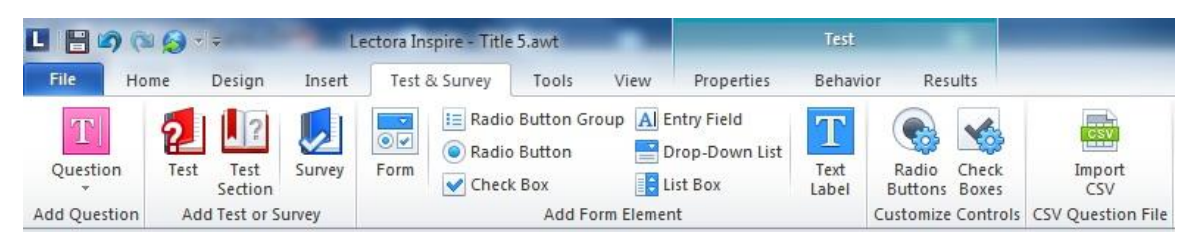

### **قائمة ملف File:**

تتضمن قائمة File مجموعة األوامر األساسية في البرنامج، والت تمكن من حفظ المشروع Save، وحفظه باسم جديد as Save، وفتح مشروع موجود Open Title Existing، وإغالق المشروع المفتوح Title Close، وعرض معلومات المشروع Information Title، وحفظ الخيارات Options Save، وعرض آخر المشروعات التي تم التعامل معها Titles Recent، وإنشاء مشروع جديد Create Title New، واستيراد وتصدير العناصر من وإلى لكتورا، وعرض التعليمات، والتعامل مع تفضيالت لكتورا Preferences Lectora، والخروج من البرنامج .Exit

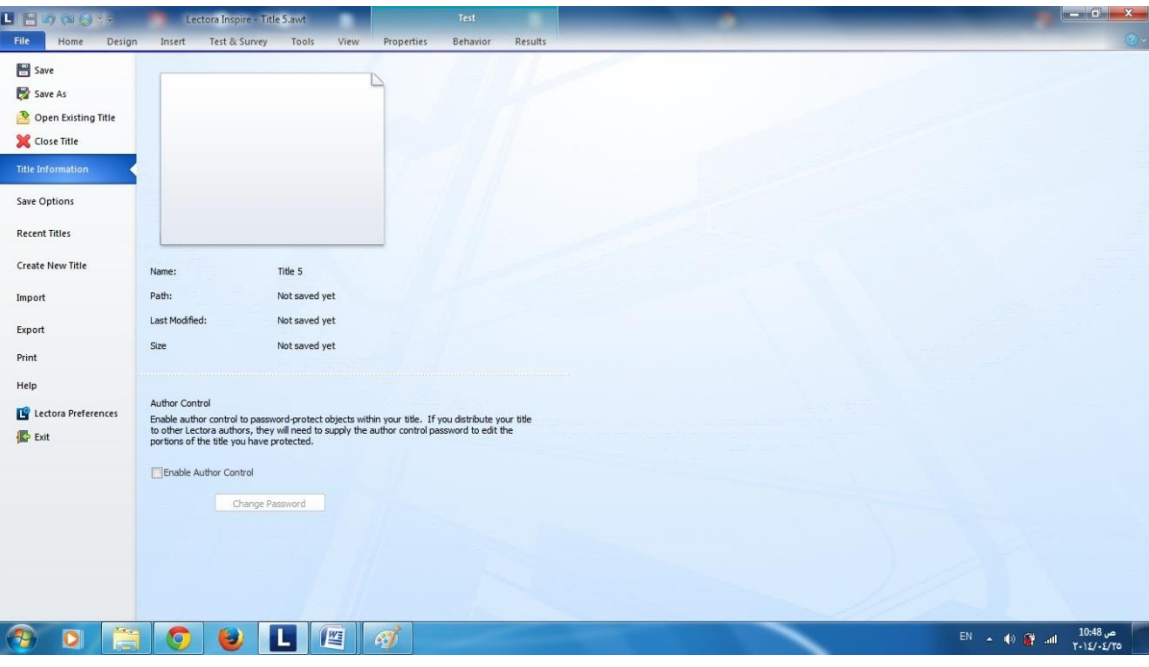

**مستكشف المشروع Explorer Title:**

يظهر مستكشف المشروع يمين إطار البرنامج، وهو يعرض كافة العناصر التي يتضمنها المشروع.

يظهر عنوان المشروع باللون الأزرق (رمز كتاب) وتتفرع منه كافة ملفات المشروع.

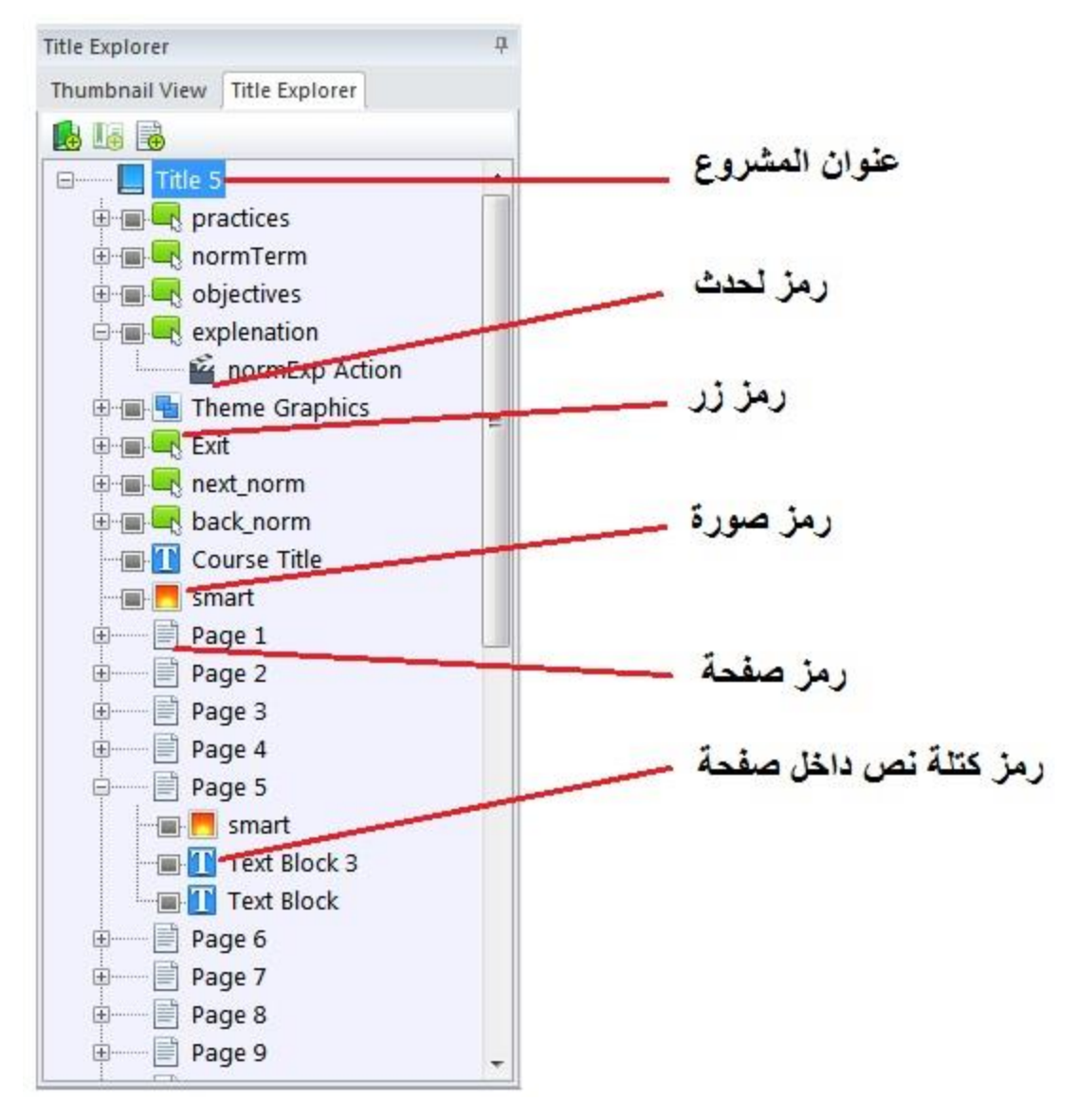

تتم إضافة صفحات داخل المشروع بضغط زر Page Add الذي يوجد أعلى مستكشف المشروع.

ويمكن إضافة فصل Chapter بضغط زر Chapter Add ويستخدم الفصل لتنظيم الصفحات، فالفصل يتم إدراج الصفحات به.

يمكن تفريع الصفحات في مستكشف المشروع بالضغط على عالمة + التي توجد يسارها ليتم تفريعها وإظهار ما بها من عناصر، ويتم طي العنصر بالضغط على عالمة – التي توجد يساره.

يمكن حذف أي صفحة أو عنصر بالضغط عليه في مستكشف المشروع بزر الفأرة األيمن، واختيار أمر حذف Delete.

يمكن تغيير اسم أي عنصر بالضغط عليه في مستكشف المشروع، ثم الضغط على اسمه لتحرير تسميته )يمكن أيضا ضغط مفتاح 2F من لوحة المفاتيح لتحرير تسمية العنوان).

يمكن نقل العناصر باستخدام طريقة السحب واإللقاء، كما يمكن إعادة ترتيبها وتنظيمها باستخدام أوامر القص Cut، والنسخ Copy، واللصق Paste.

# <span id="page-14-0"></span>**إنشاء مشروع جديد في لكتورا:**

يتم إنشاء مشروع (عنوان) جديد (New Title) في برنامج لكتورا، باختيار أمر .Fie ملف قائمة من Create New Title

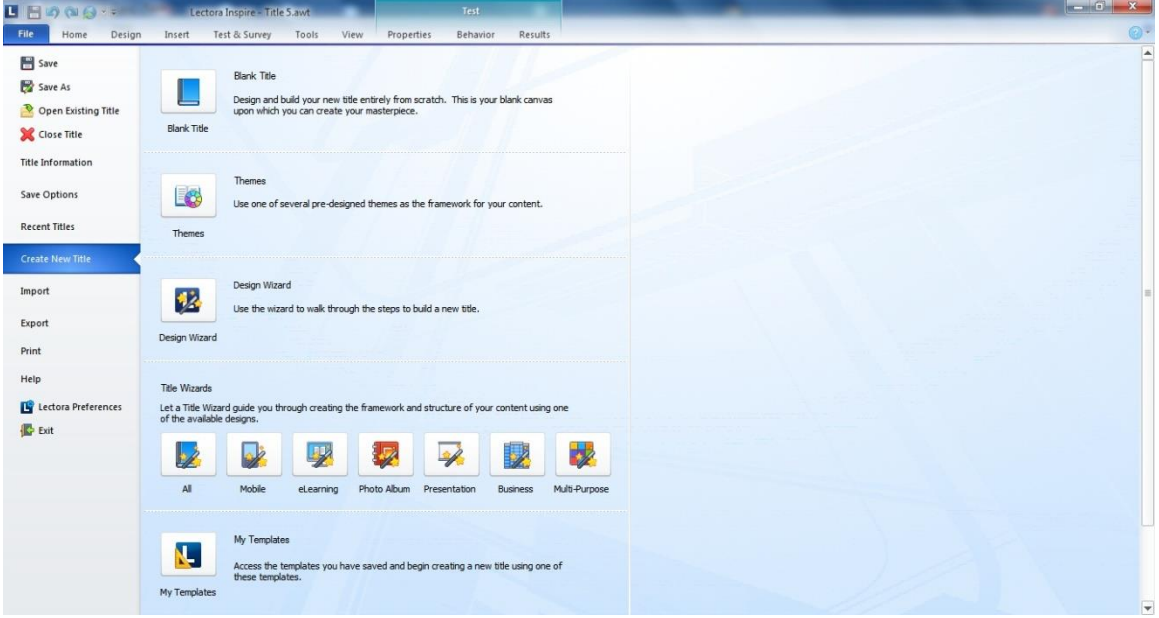

حيث يتم توسيع القائمة الفرعية، التي يعرض بها البرنامج الطرق المختلفة إلنشاء المشروعات، وهي:

#### **المشروع الفارغ Title Blank:**

إنشاء مشروع (عنوان) فارغ، يتم إنشائه وتخصيصه من البداية.

**السمات Theme:**

البدء بمشروع جديد مطبقا عليه سمة من سمات التنسيق التي يتيحها البرنامج.

#### **معالج التصميم Wizard Design:**

إنشاء مشروع جديد باالستعانة بمعالج التصميم الذي يقود إلى إنشاء المشروع الجديد من خالل خطواته المختلفة.

#### **معالج إنشاء المشروعات Wizard Title:**

يمكن هذا المعالج من إنشاء المشروعات وفقا لطريقا العرض المتطلبة، فيمكنه إنشاء مشروعات تعمل على كافة أنواع األجهزة All، أو مشروعات مخصصة للعمل على

الهواتف النقالة Mobile، أومشروعات خاصة بالتعليم اإللكتروني Learning-e، أو ألبومات الصور Album Photo، أو العروض التقديمية Presentation، أو مشروعات الأعمال Business، أو المشروعات متعددة الأغراض Multi-Purpose.

## **:My Templates القوالب**

تمكن هذه الطريقة من إنشاء مشروعا وفقا لقالب سبق تخصيصه وحفظه من قبل المستخدم.

### **القوالب المباشرة Online Templates:**

إنشاء مشروع وفقا لقالب موجود على الويب، وتتطلب هذه الطريقة اتصاال باإلنترنت.

# **إنشاء مشروع فارغ Title Blank:**  يتم إنشاء مشروع فارغ باتباع الخطوات التالية: -5 قم بتشغيل برنامج لكتورا، بالضغط المزدوج على أيقونته الموجودة على سطح المكتب.

<span id="page-16-0"></span>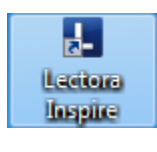

### -0 اضغط زر Title Blank New في مربع الحوار الذي يظهر بعد تشغيل لكتورا.

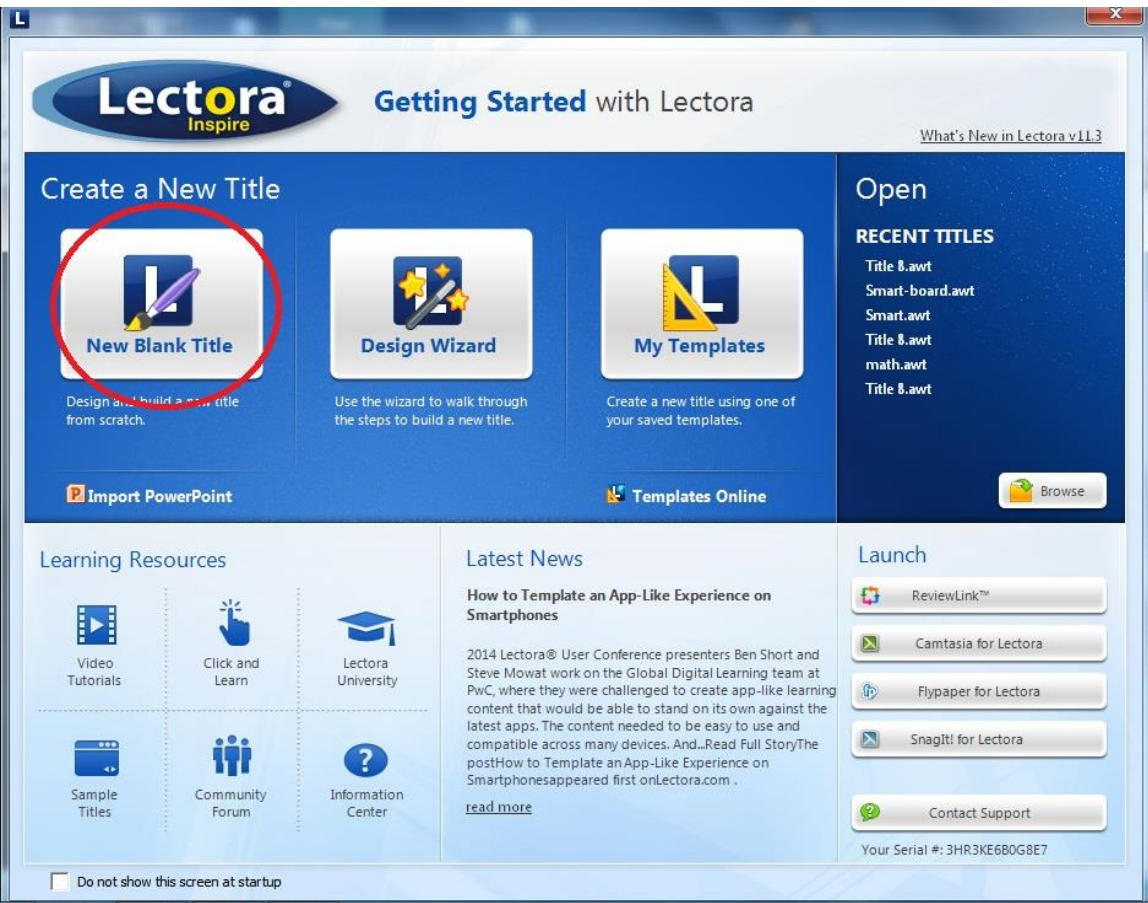

يمكن إنشاء مشروع فارغ في حال فتح لكتورا، بفتح قائمة ملف File، ثم ضغط أمر Title New Create، ثم ضغط Title Blank New الموجودة أعلى القائمة الفرعية. سيظهر بعدها المشروع الفارغ، كما بالشكل التالي:

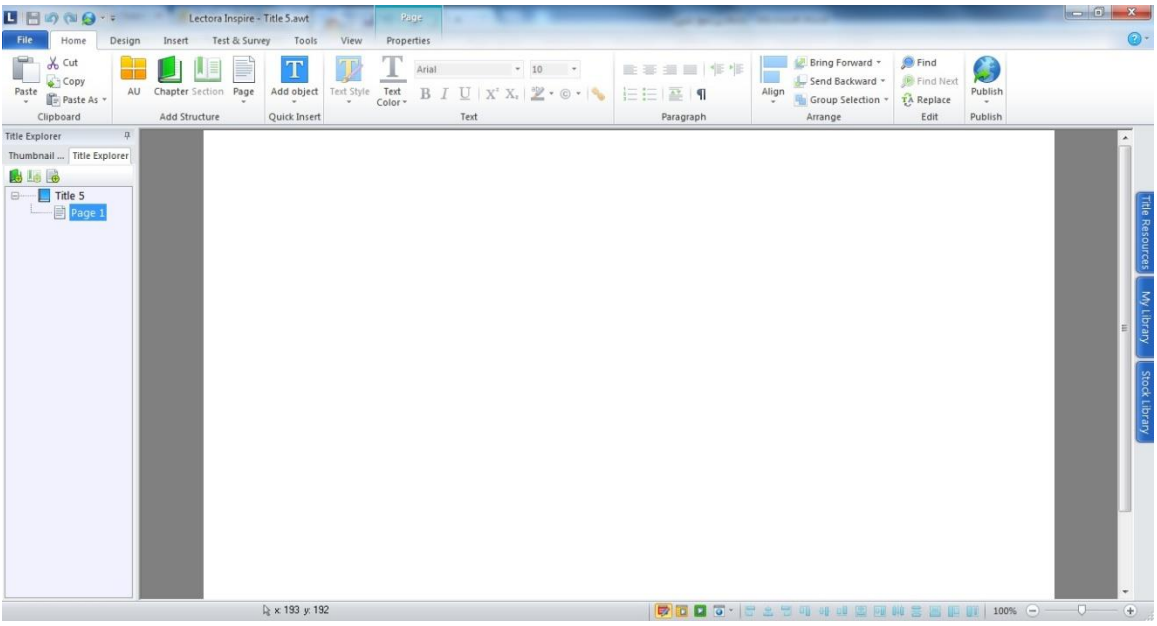

<span id="page-17-0"></span>**إضافة صفحات جديدة إلى المشروع:**

-5 قم بإضافة صفحات جديدة إلى المشروع بضغط زر Page New Add الموجود أعلى مستكشف المشروع. أو اضغط زر Page الموجود في تبويب Home على الشريط.

-0 نظم الصفحات في فصول وفقا لبناء المشروع، قم بإدراج فصول إلى المشروع بضغط زر Chapter Add الموجود في مستكشف المشروع.

-0 استخدم خاصية السحب اإلفالت لتنظيم الصفحات خالل الفصول.

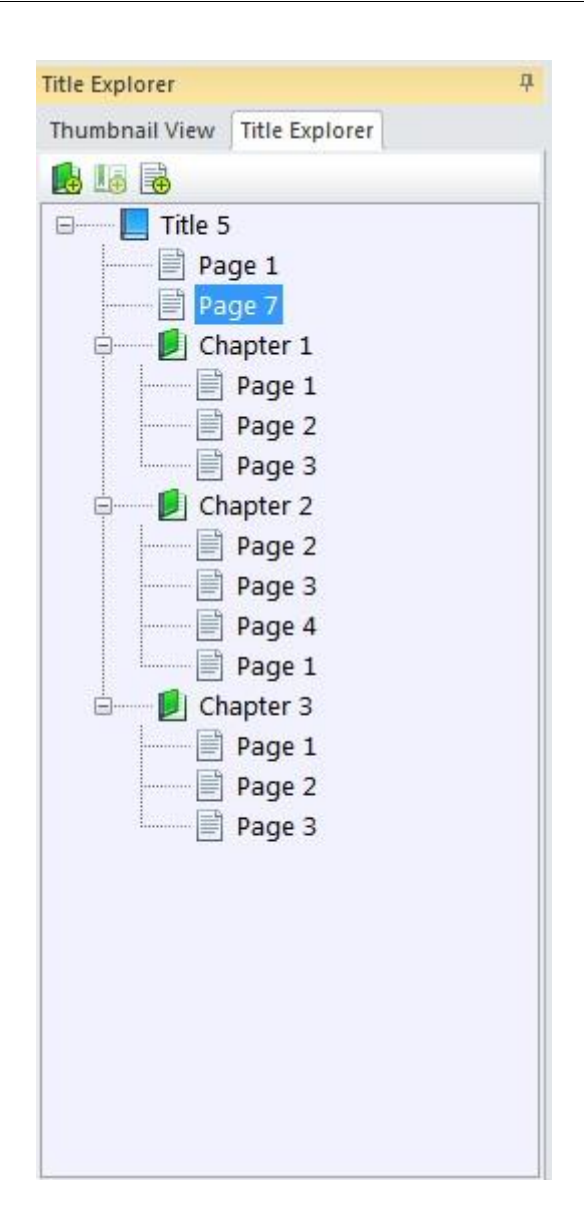

### <span id="page-19-0"></span>**حفظ المشروع:**

-5 لحفظ المشروع، اضغط زر حفظ الموجود أعلى إطار البرنامج، أو اختر أمر حفظ Save من قائمة ملف File، ليظهر مربع حوار حفظ باسم على الشاشة.

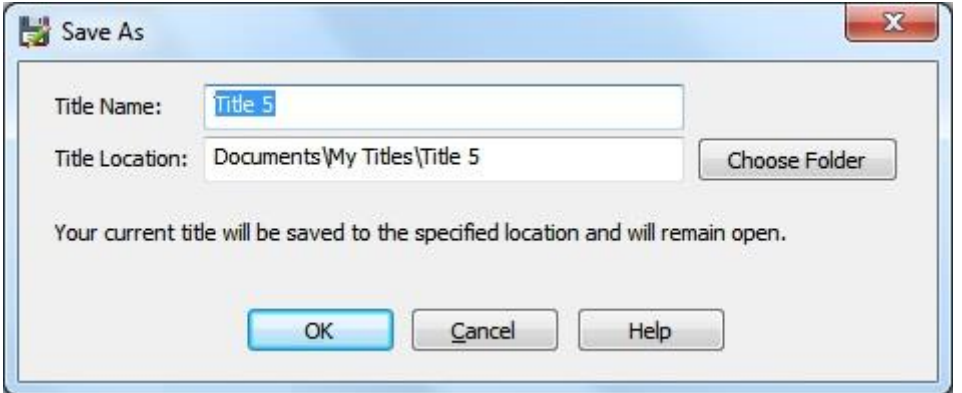

-0 حدد مجلد حفظ المشروع في خانة Location Title، واستخدم زر Choose Folder لتحديد هذا المجلد.

-0 اكتب اسم المشروع في خانة Name Title.

-4 اضغط زر موافق Ok ليتم الحفظ.

**مالحظات:**

- يتم حفظ المشروع بعض إجراء تعديالت عليه بضغط زر حفظ Save، أو اختيار أمر حفظ Save من قائمة ملف File، وفي هذه الحالة لن يظهر مربع الحوار.

- يمكن حفظ المشروع باسم جديد باختيار أمر حفظ باسم as Save من قائمة ملف .File

**تطبيق سمه على المشروع:** السمه Theme عبارة عن تنسيقات جاهزة تتضمن شكل عام وتصميم، وتتضمن مجموعة من الأزرار الجاهزة المعدة للتنقل بين صفحات المشروع. يتم تطبيق السمة على كافة صفحات الموقع.

- <span id="page-20-0"></span>-5 لتطبيق سمة على المشروع، تأكد من فتحه أوال.
	- -0 انتقل إلى تبويب تصميم Design.

-0 اختر السمة المناسبة للمشروع من قائمة Themes Title.

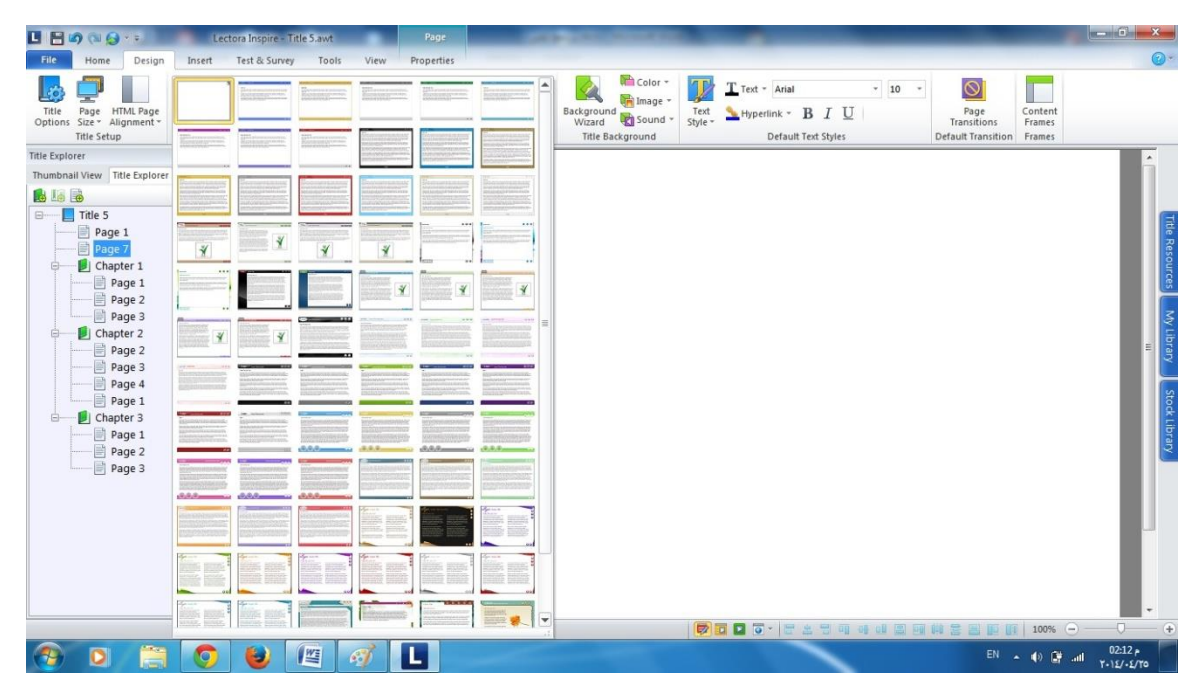

-4 تظهر صفحات المشروع مطبقا عليها السمة الجديدة.

-5 قم بحفظ التعديالت على المشروع بضغط زر حفظ Save.

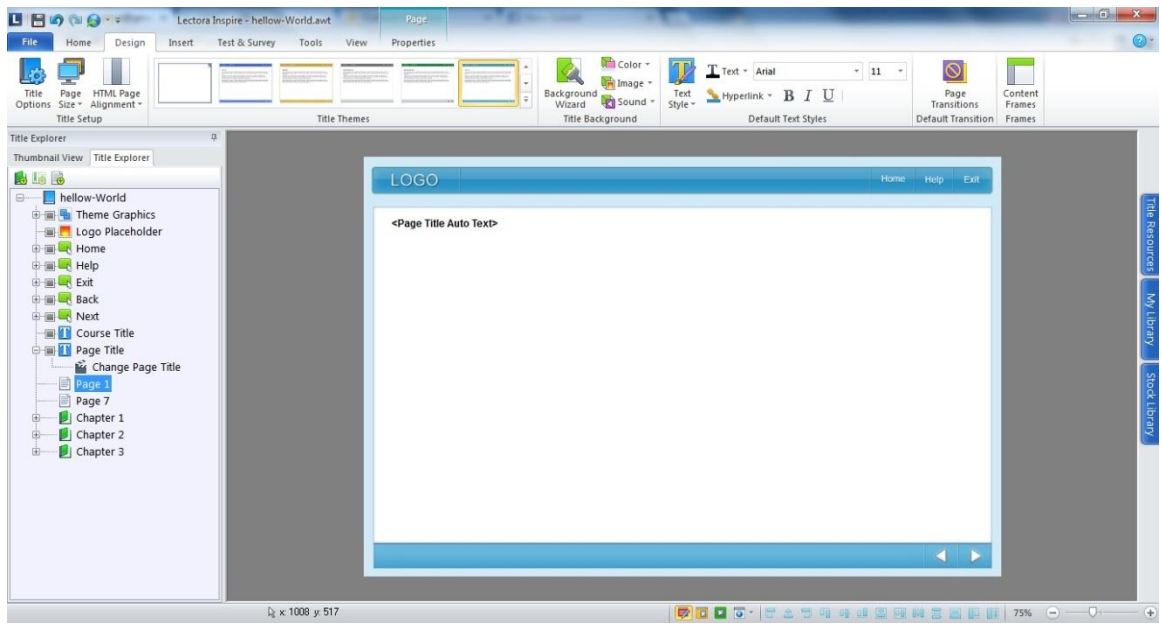

<span id="page-21-0"></span>**إضافة عنوان للمشروع:** عنوان المشروع عبارة عن كتلة نص تظهر في كافة الصفحات. وإلضافة عنوان للمشروع نتبع الخطوات التالية.

-5 إذا كنت قد قمت بتطبيق سمة على المشروع فستجد عنوان Title Course أعلى الصفحات في مستكشف المشروع.

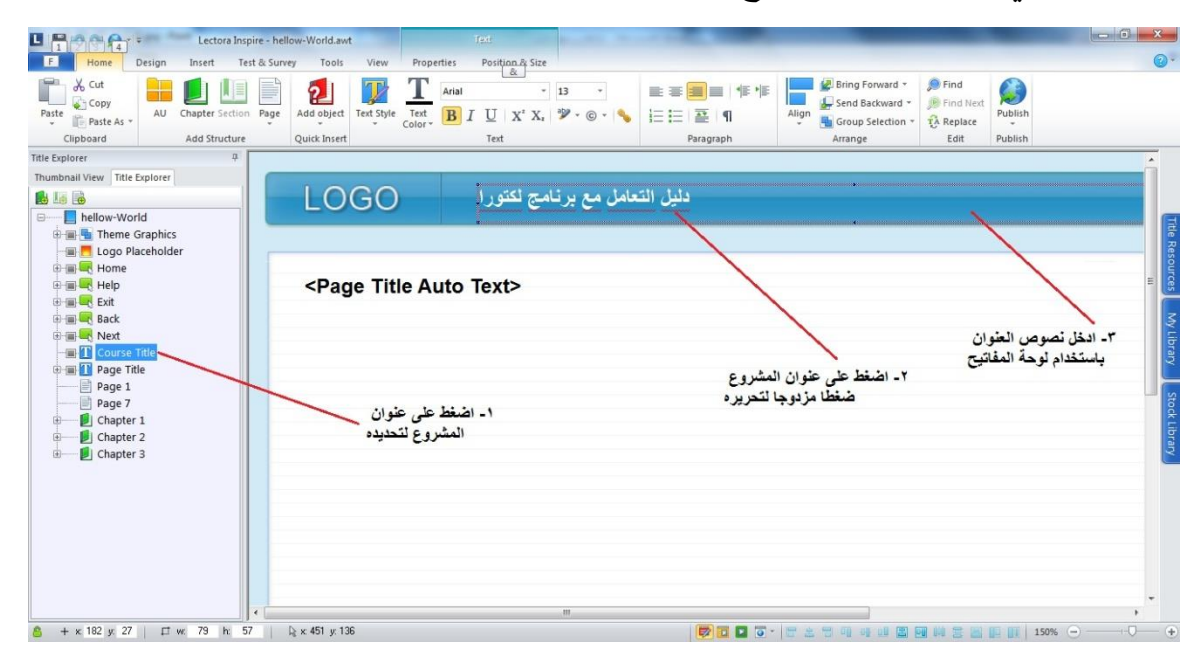

-0 اضغط على عنوان title Course في مستكشف المشروع لتحديده. -0 اضغط على عنوان title Course على الصفحة ضغطا مزدوجا لتحريه. -4 ادخل النص المطلوب من على لوحة المفاتيح. -5 نسق نصوص العنوان باستخدام أوامر التنسيق المختلفة الموجودة في تبويب Home على الشريط.

مالحظة:

في حالة عدم تطبيق سمة على المشروع، أو عدم وجود عنصر عنوان المقرر title Course في مستعرض المشروع، قم بإدراج كتلة نص Block Text من قائمة إدراج Insert وادخل عنوان المشروع بها، ثم قم بسحبها وإلقائها لتكون أعلى كافة الصفحات في مستكشف المشروع.

**إدراج النصوص:** يتم إدراج النصوص في أي من صفحات المشروع باستخدام أداة كتلة النص Text Block، ويتم ذلك باتباع الخطوات التالية:

- <span id="page-23-0"></span>-5 انتقل للصفحة التي تريد إضافة النص بها.
- -0 انتقل لتبويب إدراج Insert على الشريط.
	- -0 اضغط أداة كتلة النص Block Text.
- -4 اضغط في المكان المطلوب إدراج كتلة النص على الصفحة.

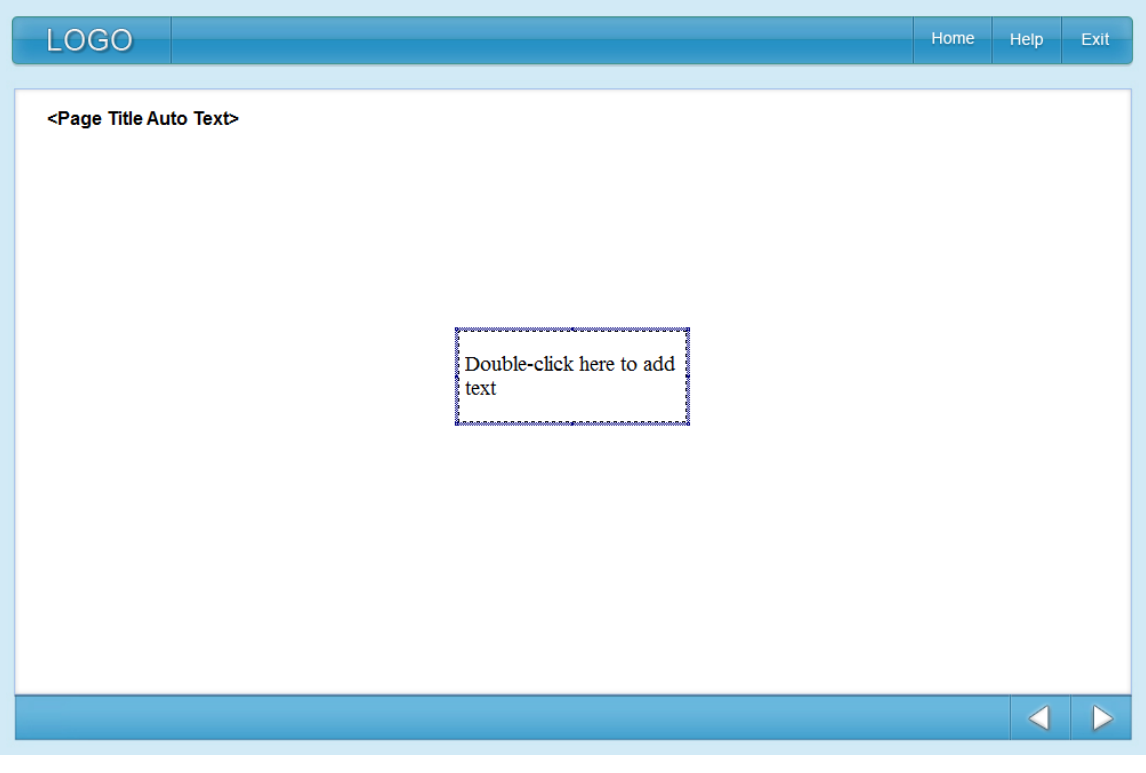

-5 اضغط ضغطا مزدوجا على كتلة النص لتتمكن من تحرير النص بها. -3 ادخل النص المطلوب عن طريق لوحة المفاتيح.

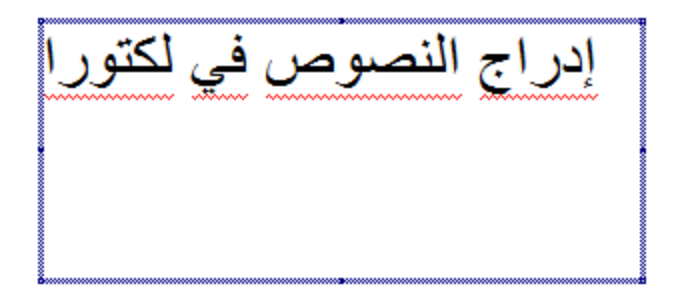

#### **مالحظات:**

- يمكن تحريك كتلة النص بالضغط عليها وسحبها إلى المكان المطلوب.

- يمكن تحجيم كتلة النص بالضغط عليها والسحب من المقابض الثمانية الموجودة على حدودها.

### <span id="page-24-0"></span>**تنسيق النصوص:**

يتم تنسيق النصوص في صفحات مشروع لكتورا باستخدام أدوات التنسي الموجودة في تبويب الصفحة الرئيسية Home.

-5 اضغط ضغطا مزدوجا على كتلة النص لتتمكن من تحرير النص بها.

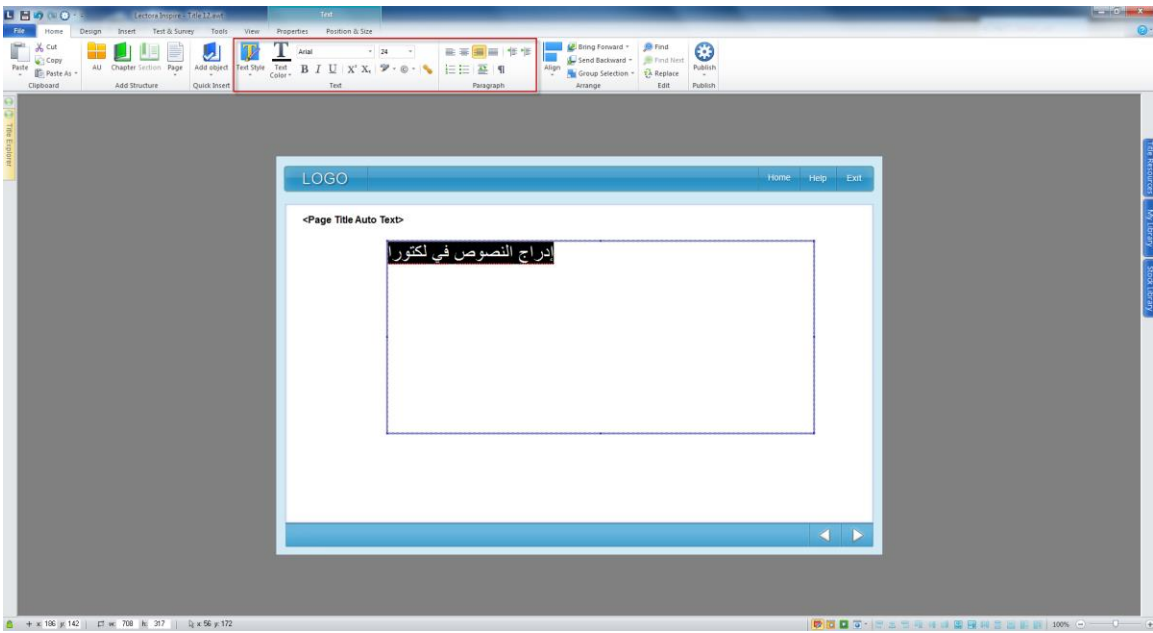

-0 حدد النص بالسحب عليه بمؤشر الفأرة.

-0 استخدم أدوات النص Text في تبويب الصفحة الرئيسية Home لتنسيق النص المحدد، والتي تمكن من:

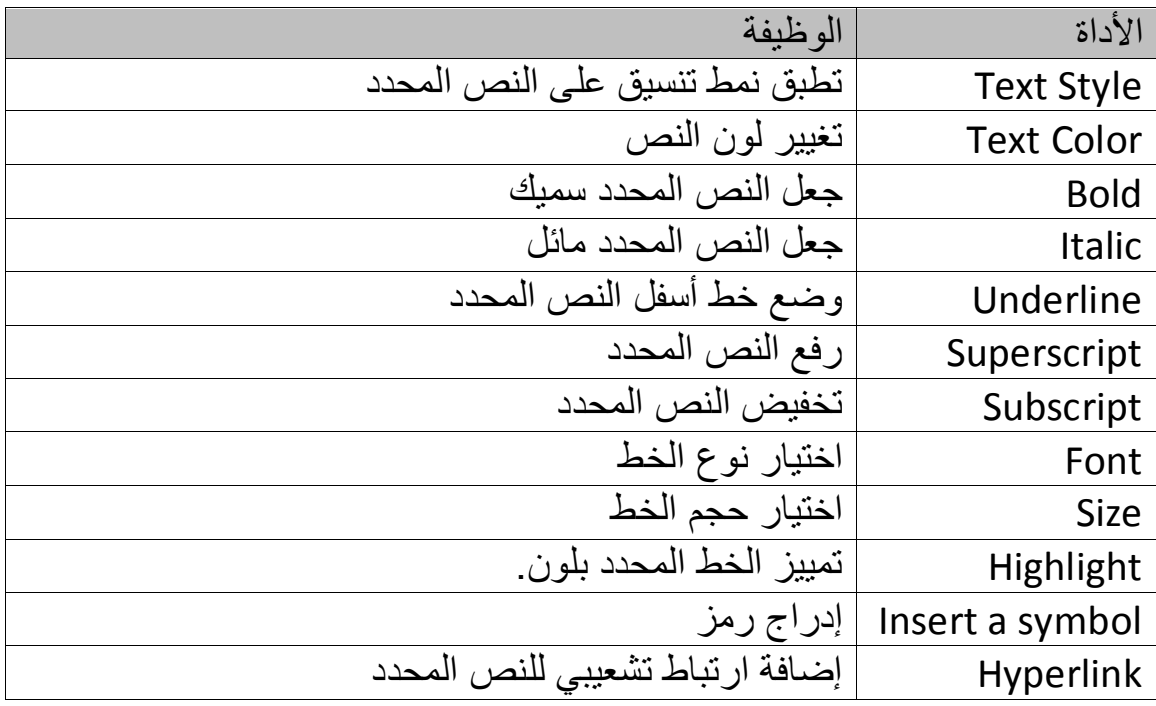

<span id="page-26-0"></span>**تنسيق الفقرات:**

تمكن أوامر جزء الفقرات Paragraph في تبويب الصفحة الرئيسة Home من ضبط محاذاة النص يمينا ويسارا، وزيادة أو إنقاص المسافة البادئة الخاصة به، وإضافة تعداد نقطي ورقمي للفقرات، والتحكم في تباعد األسطر Spacing، وإظهار وإخفاء العالمات غير المطبوعة.

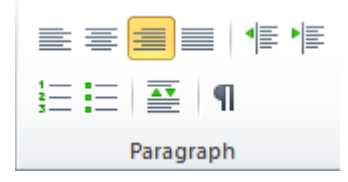

**إدراج الصور:** يتم إدراج الصور في صفحات المشروع باستخدام أوامر قائمة صور Image الموجودة في تبويب إدراج Insert.

<span id="page-27-0"></span>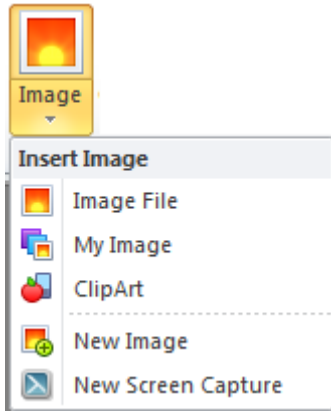

والتي تمكن من إدراج الصور ن طريق ملف File Image، أو عن طريق مكتبة الوسائط library Media، أو عن طريق القصاصات ClipArt، وتمكت كذلك من إدراج صورة جديدة Image New أو لقطها عن طريق برنامج Snagit الملحق مع لكتورا.

وإلدراج صورة من ملف نتبع الخطوات التالية: -5 انتقل للصفحة التي تريد إدراج الصورة بها. -0 انتقل لتبويب إدراج Insert على الشريط. -0 اضغط أداة صورة Image ثم اختر منها File Image. -4 حدد ملف الصورة من مربع الحوار الذي سيظهر، لتتم إضافة الصورة بالصفحة.

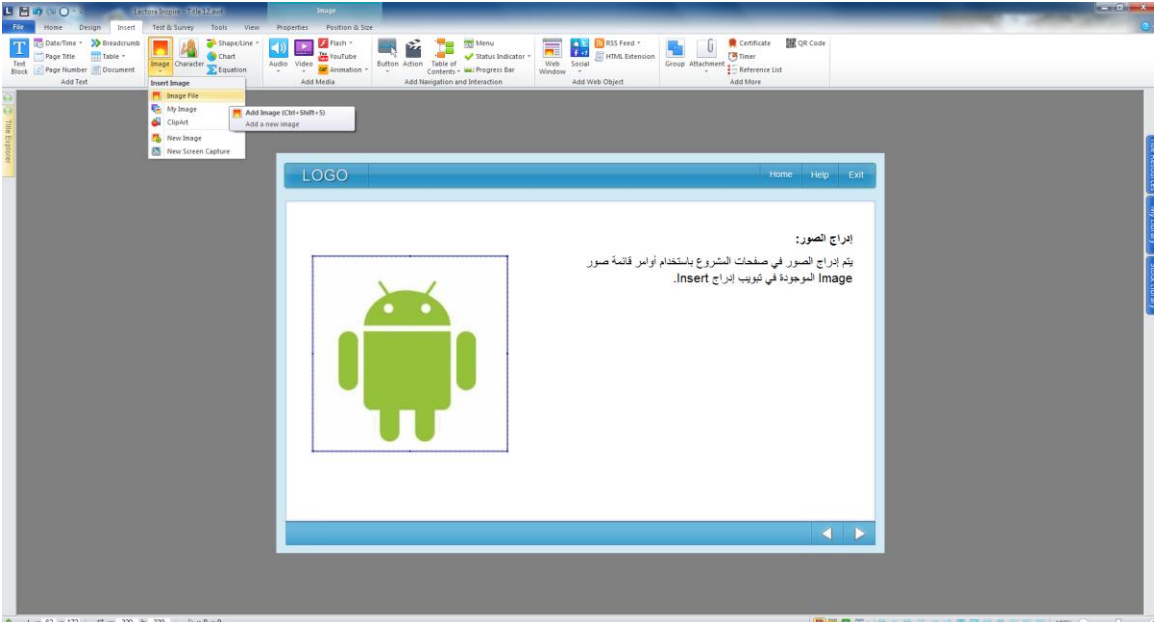

#### **مالحظات:**

- يمكن تحريك الصورة بالضغط عليها وسحبها إلى المكان المطلوب.

- يمكن تحجيم الصورة بالضغط عليها والسحب من المقابض الثمانية الموجودة على حدودها.

**إدراج صوت:** يمكن برنامج لكتورا من إضافة ملفات الصوت إلى الصفحات، ويمكن استخدام ذلك ألغراض التعليق الصوتي في البرمجيات التعليمية، وغيرها. يفضل استخدام ملفات الصوت بتنسيق 3MP ألنها ذات وضوح جيد، وحجم صغير ويمكن تشغيلها على مختلف الأجهز ة.

> <span id="page-29-0"></span>وإلدراج ملف صوت في صفحة لكتوار، نتبع الخطوات التالية: -5 انتقل للصفحة التي تريد إدراج ملف الصوت بها. -0 انتقل لتبويب إدراج Insert على الشريط.

-0 اضغط أداة الصوت Audio ثم اختر منها File Audio.

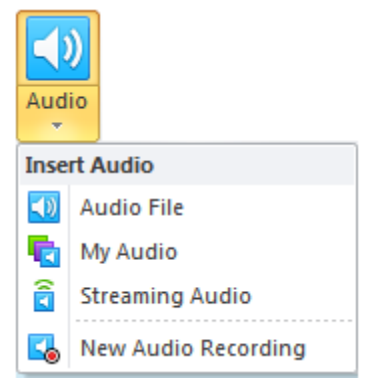

-4 حدد ملف الصوت من مربع الحوار الذي سيظهر، لتتم إضافة الصوت ويظهر متحكمه بالصفحة .

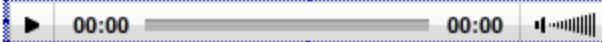

**التحكم في خيارات ملف الصوت:** يمكن التحكم في خيارات ملف الصوت، بالضغط عليه لتحديده من الصفحة، ثم االنتقال إلى تبويب خصائص Properties على الشريط.

<span id="page-30-0"></span>وهي على النحو التالي:

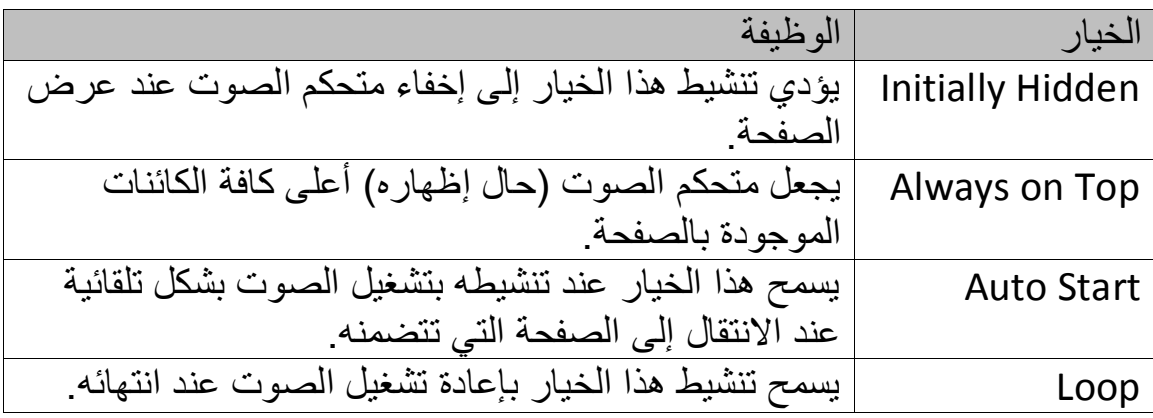

**إدراج الفيديو** يمكن لكتورا من إدراج ملفات الفيديو إلى صفحات المشروع، ويتيح كذلك إدراج ملفات الفيديو الموجودة على موقع يوتيوب، يتم ذلك باتباع الخطوات التالية: ولإدراج ملف فيديو (محلي) في صفحة لكتوار ، نتبع الخطوات التالية: -5 انتقل للصفحة التي تريد إدراج ملف الفيديو بها. -0 انتقل لتبويب إدراج Insert على الشريط.

<span id="page-31-0"></span>-0 اضغط أداة الصوت Video ثم اختر منها File Video.

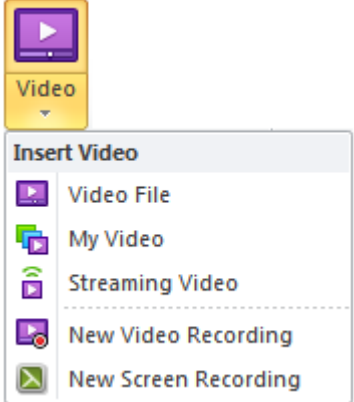

-4 حدد ملف الفيديو من مربع الحوار الذي سيظهر، لتتم إضافة الملف ويظهر على الصفحة.

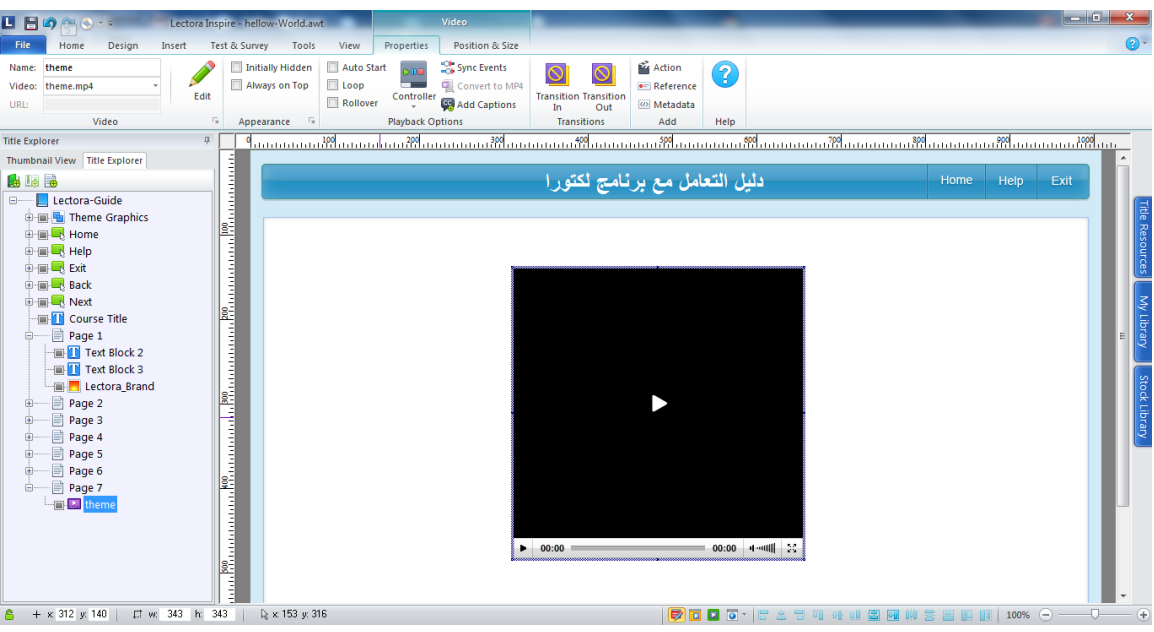

مالحظة:

يتم التحكم في الفيديو وضبط خياراته بنفس الطريقة التي يتم بها ضبط خيارات الصوت.

> **إضافة فيديو من يوتيوب:** إلضافة فيديو من يوتيوب، نتبع الخطوات التالية: -5 انتقل للصفحة التي تريد إدراج فيديو يوتيوب بها. -0 انتقل لتبويب إدراج Insert على الشريط. -0 اضغط أداة الصوت YouTube.

You YouTube

-4 يظهر مربع حوار إضافة فيديو يوتيوب على الشاشة.

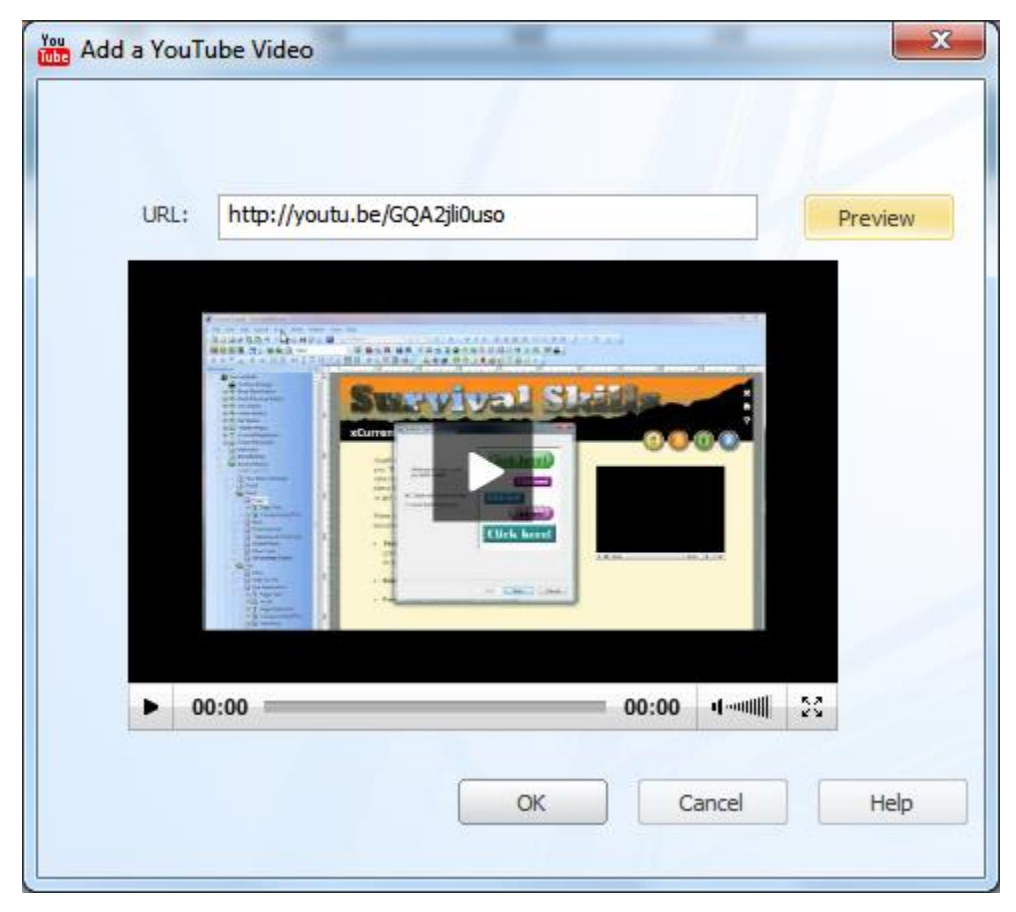

-5 الصق عناون الفيديو الذي حصلت عليه من موقع يوتيوب داخل خانة URL، ثم اضغط زر معاينة Preview، لتعاين الفيديو داخل مربع الحوار.

-3 اضغط زر موافق Ok ليتم إدراج متحكم الفيديو على صفحة المشروع.

مالحظة:

يجب أن يكون هناك اتصاال باإلنترنت أثناء تشغيل المشروع، لكي يمكن عرض فيديو يوتيوب.

<span id="page-34-0"></span>**إدراج مخطط بياني:** يتم إدراج مخطط بياني باتياع الخطوات التالية: -5 انتقل للصفحة المطلوب إدراج المخطط البياني بها.

-0 اضغط زر Chart الموجود في تبويب إدراج Insert.

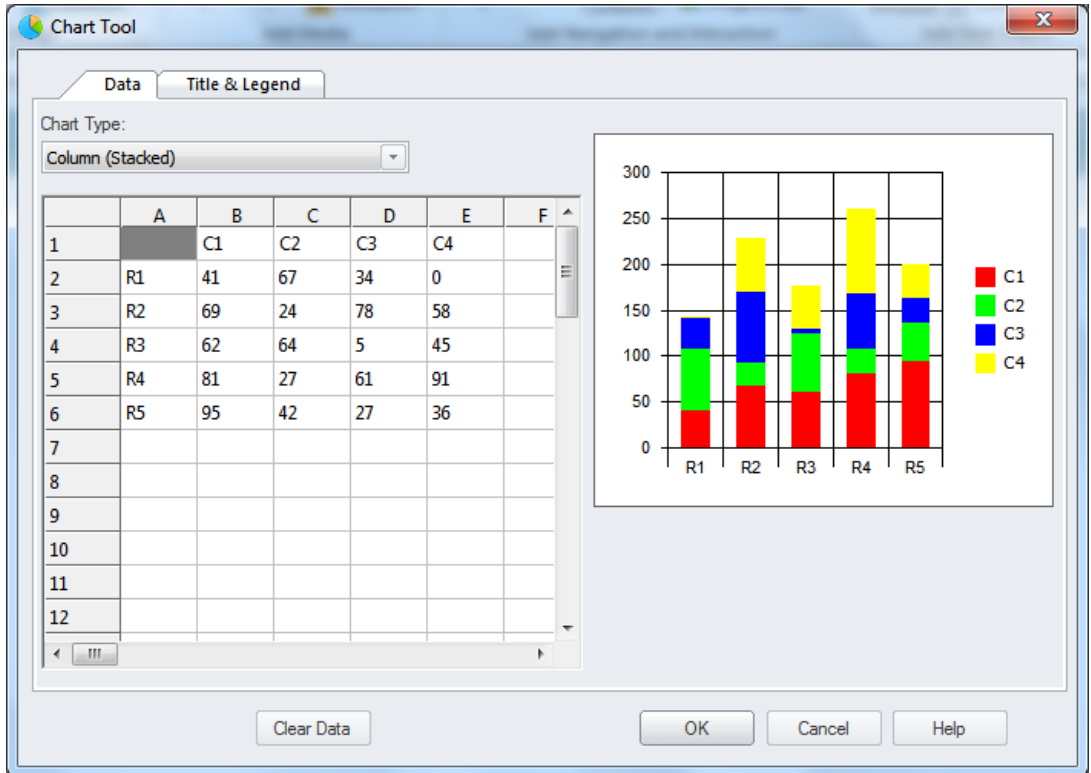

-0 سجل بيانات المخطط البياني في مربع الحوار الذي سيظهر على الشاشة. -4 ادخل عنوان المخطط وتحكم في مفتاح المخطط البياني في تبويب & Title .Legend

-5 اضغط موافق ليتم إدراج المخطط البياني بالصفحة.

**إدراج العناصر األخرى:** يمكن إدراج العناصر النصية األخرى التي يوفرها لكتورا كعنصر التاريخ والوقت Time/Date، ومسار الصفحات Breadcrumb، وأرقام الصفحات page Number، والجداول، والمستندات عن طريق جزء Text Add الموجود يسار تبويب إدراج Insert على الشريط. بأن يتم إدراج العنصر، والتعامل معه على الصفحة وضبط خصائصه عن طريق تبويب خصائص Properties.

<span id="page-35-0"></span>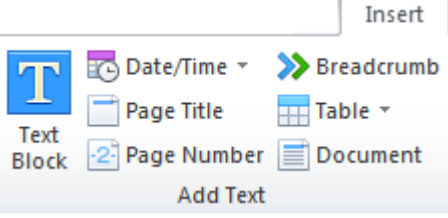

ويتم إدراج العناصر الرسومية الأخرى كالشخصيات Character، والخطوط واألشكال line/Shapes، والمخططات البيانية Chart، والمعادالت Equation، عن طريق جزء Image Add في تبويب إدراج Insert على الشريط.

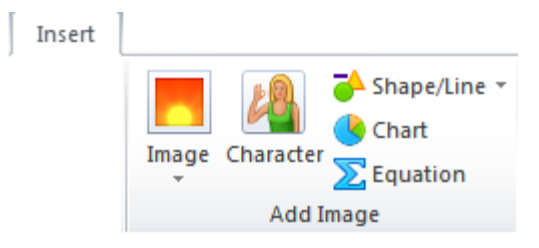

<span id="page-36-0"></span>**إضافة التأثيرات االنتقالية للعناصر وللصفحة:** تعد التأثيرات االنتقالية من الميزات الجيدة في برنامج لكتورا، والتي تمكن من إضافة حركات إلى عناصر الصفحة من نصوص، وصور، ورسوم وأشكال. إلضافة تأثير انتقالي لعنصر من العناصر نتبع الخطوات التالية: -5 حدد العنصر الذي تريد إضافة تأثثير انتقالي له. -0 انتقل لتبويب خصائص Properties على الشريط.

-0 اضغط أداة In Transition ليظهر مربع حوار التأثيرات االنتقالية.

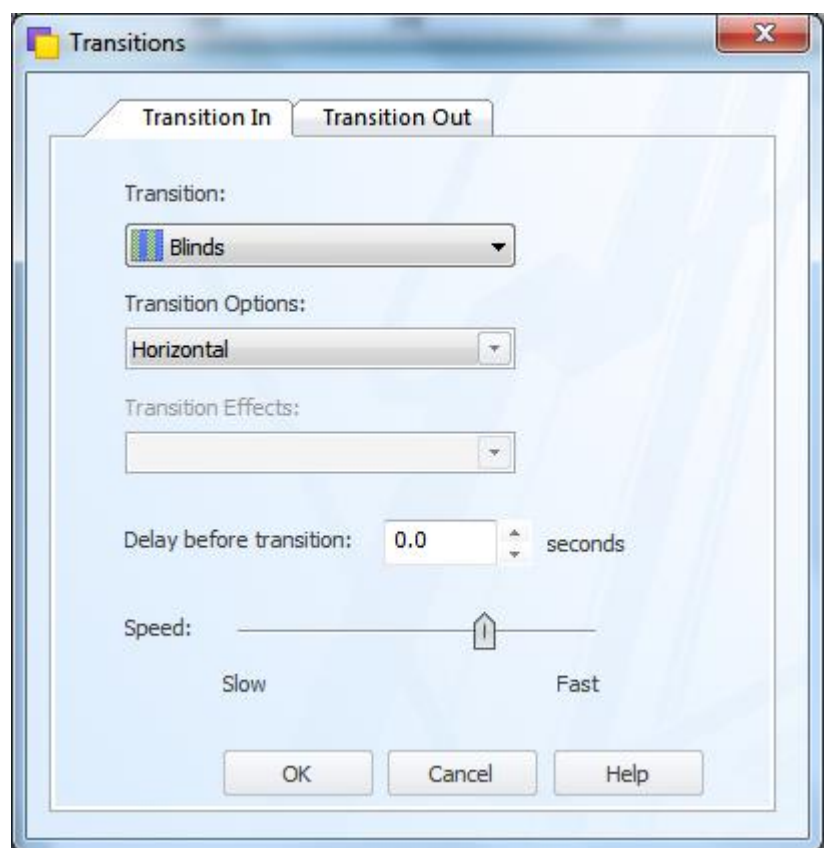

-4 اختر تأثيرا انتقاليا من قائمة Transition، واختر خيار التأثير االنتقالي من القائمة التالية Options Transition، وحدد تأثير الحركة االنتقالية إن وجد من قائمة .Transition Effects

-5 حدد زمن ظهور التأثير من عداد transition before Delay.

-3 حدد سرعة التأثير االنتقالي من منزلق السرعة Speed الموجود أسفل مربع الحوار.

-7 اضغط موافق Ok لتطبيق التأثير.

**مالحظات:**

- يمكن تنفيذ انتقالي عن الخروج من الصفحة باستخدام زر Out Transition على الشريط، أو من خالل تبويب Out Transition في مربع حوار Transition. - يمكن تطبيق تأثير انتقالي مع ظهور الصفحة أو خروجها بضغط زر Page في

تبويب خصائص الصفحة (يجب عدم تحديدأي عنصر على الصفحة).

<span id="page-38-0"></span>**إضافة األحداث**

يصف الحداث Action ما يجب أن يحدث عندما يتم تشغيل المسبب له، حيث يمكن أن يتم االنتقال لصفحة في المشروع، أو إظهار رسالة للمستخدم، أو تشغيل ملف وسائط، أو إظهار نتيجة االختبار.

تتم إضافة الحدث بتحديد العنصر المرتبط بالحدث، ثم يتم ضغط زر Action على تبويب Insert.

كمثال على ذلك سنقوم بإدراج حدث على شكل ليؤدي عند الضغط عليه لالنتقال إلى صفحة في المشروع.

-5 حدد الشكل على الصفحة، ثم اضغط زر Action من تبويب إدراج، ليظهر رمز الحدث أسفل رمز الشكل في مستكشف العنوان.

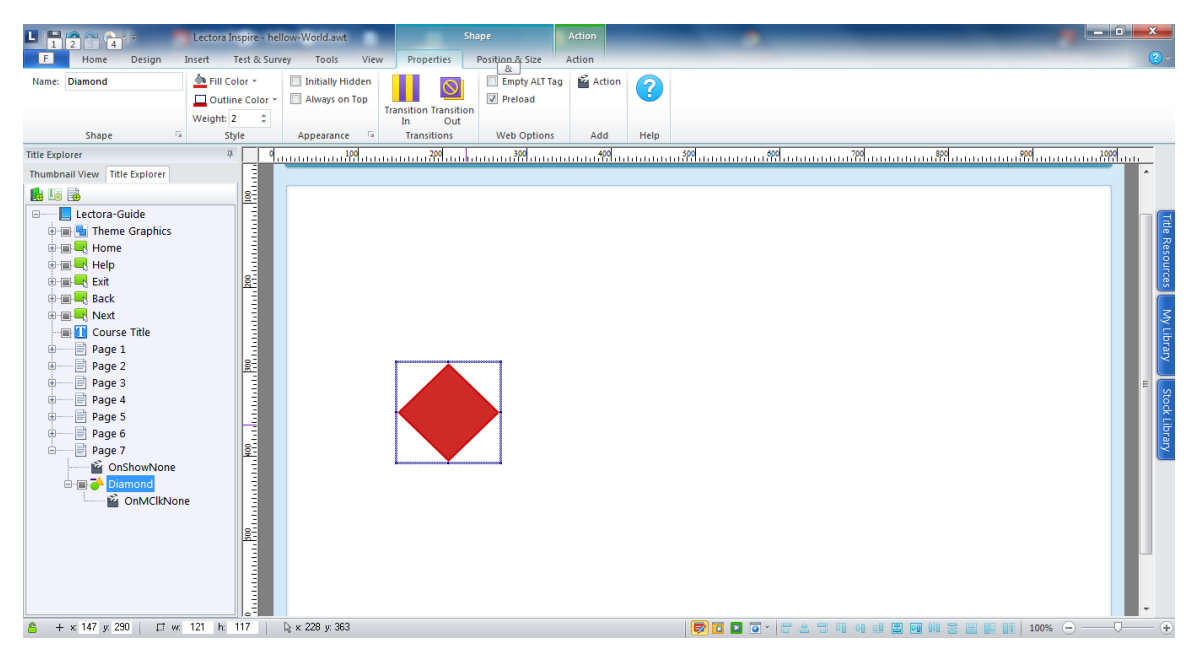

-0 تظهر قائمة جديدة على الشريط عند تحديد الحدث في مستكشف العنوان هي قائمة Action. انتقل إليها.

-0 اختر نوع الحدث من الجزء Trigger ليكون الحدث استجابة لما سيتم اختياره من القائمة )ظهور الصفحة، ظهور عنصر، إختفاء عنصر، الضغط بالماوس، الضغط المزدوج بالماوس، دخول الماوس لمساحة العنصر المحدد، خروج الماوس من مساحة العنصر المحدد، الضغط بالزر الأيمن للماوس).

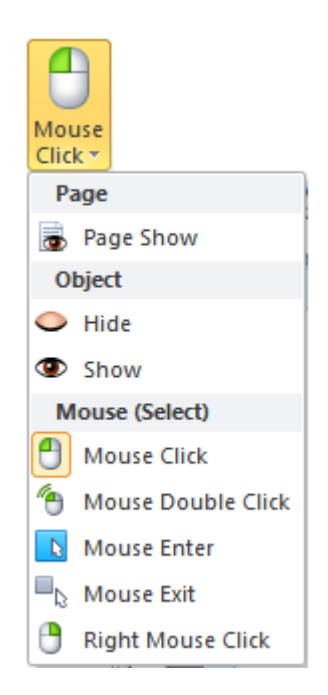

-4 نختر في مثالنا حدث الضغط على الماوس Click Mouse وهو الحدث الذي يتم اختياره بشكل افتراضي.

-5 اختر هدف الحدث من قائمة Target And Action، فنختر منها Goto.

-3 اختر الصفحة التي تريد االنتقال إليها من القائمة التي ستظهر يمين القائمة السابقة.

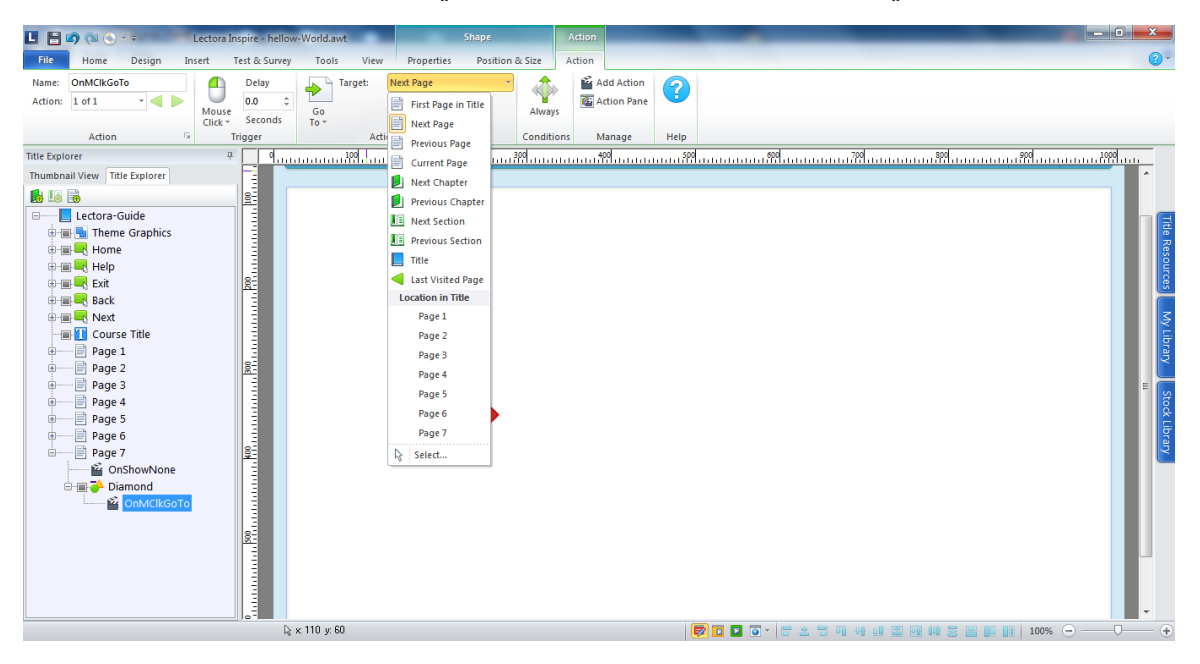

## <span id="page-40-0"></span>**إدراج زر:**

يعد الزر Button وسيلة لتنفيذ األحداث المختلفة، يمكن إدراج زر باتباع الخطوات التالية:

-5 انتق للصفحة التي تريد إدراج الزر بها.

-0 اضغط زر Button في تبويب إدراج Insert على الشريط.

-0 يظهر معالج األزرار، حدد نمط الزر المطلوب، ثم اضغط Next لالنتقال للخطوة التالية.

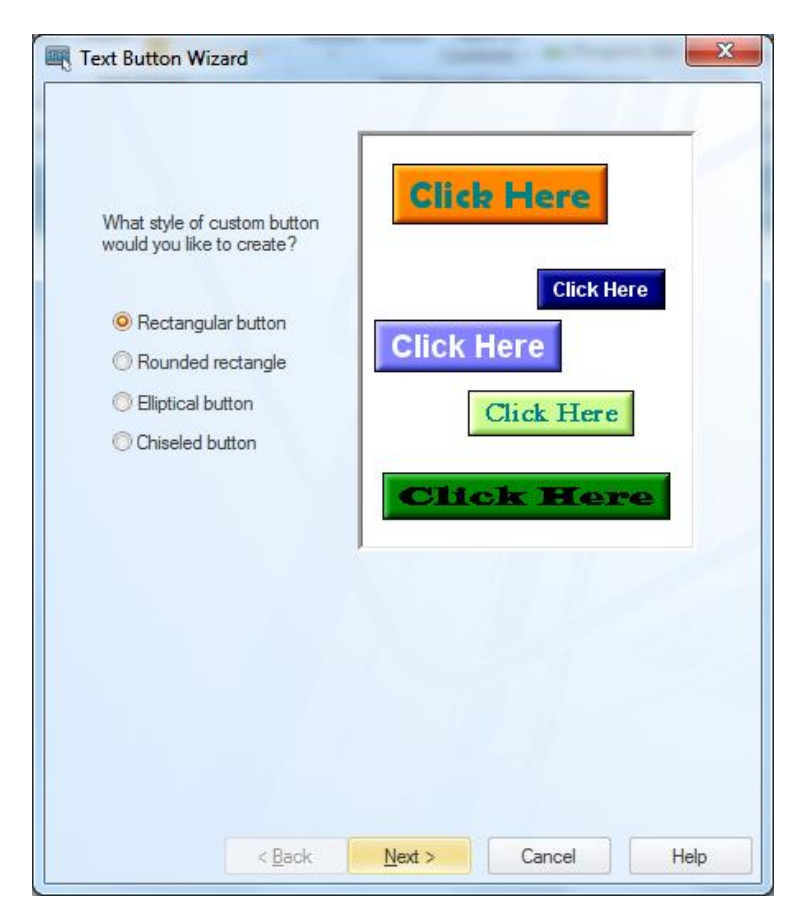

-4 حدد عدد األزرار المطلو إدراجها والتباعد بينها. ثم اضغط Next.

-5 ادخل نص الزر ونسقه من خالل خانات مربع الحوار. -3 اضغط إنهاء Finish ليظهر الزر على الصفحة. -7 اضغط على الحدث الخاص بالزر في مستكشف العنوان، وقم بتخصيص حدث الضغط الخاص بالزر.

**إدراج األسئلة** يتضمن لكتورا مجموعة كبيرة من الأسئلة التي يمكن إدراجها في الصفحات، ويمكن من التحكم في التغذية الراجعة الخاصة بها، ويمكن كذلك من التحكم في عدد مرات الإجابة على هذه الأسئلة. ويمكن تجميع عدد من الأسئلة مع بعضها البعض لتكوين اختبار ، أو استبيان إلدراج سؤال في الصفحة نتبع الخطوات التالية: -5 انتقل للصفحة المطلوب إدراج السؤال بها. -0 انتقل إلى تبويب Servey & Test على الشريط.

-0 اختر نوع السؤال المطلوب من قائمة األسئلة Question.

<span id="page-41-0"></span>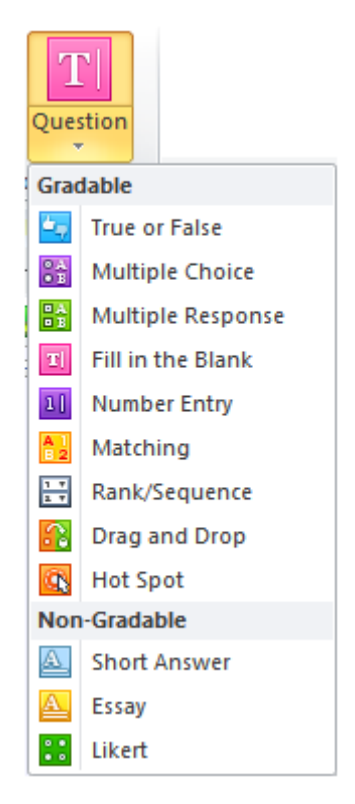

تتضمن القائمة ١٢ نوعا من الأسئلة مقسمة في فئتين، الفئة الأولى هي الأسئلة التي يمكن تقييمها بدرجات وتشمل تسعة أنواع هي:

- أسئلة االختيار من متعدد Choice Multi
	- True and False وخطأ صح أسئلة
- أسئلة االختيارات المتعددة Response Multiple
- Fill in Blank الفراغات ملء
- Number Entry األرقام إدخال
	- Matching التوصيل
- Rank/Sequence والتتالي التصنيف
	- Drag and Drop واإلفالت السحب
		- Hot Spot الساخنة البقع

بينما تشمل القائمة الأخرى التي لا يمكن تقييمها بالدرجات ثلاث أنواع، هي:

- أسئلة اإلجابات المختصرة Answer Short
	- أسئلة المقال Essay
	- أسئلة مقياس ليكرت Likert

-4 بعد اختيار نوع السؤال يظهر مباشرة مربع خيار التحكم بالسؤال Question Creator، والذي يتضمن ثالثة تبويبات، يمكن األول Question من إدخال السؤال وبدائله، أو خياراته، ويمكن الثاني Feedback من إعداد التغذية الراجعة للسؤال، بينما يمكن التبويب الثالث من التحكم في عدد مرات الإلجابة على السؤال قبل إغالقه.

### دليل استخدام برنامج لكتورا إلنشاء المقررات اإللكترونية

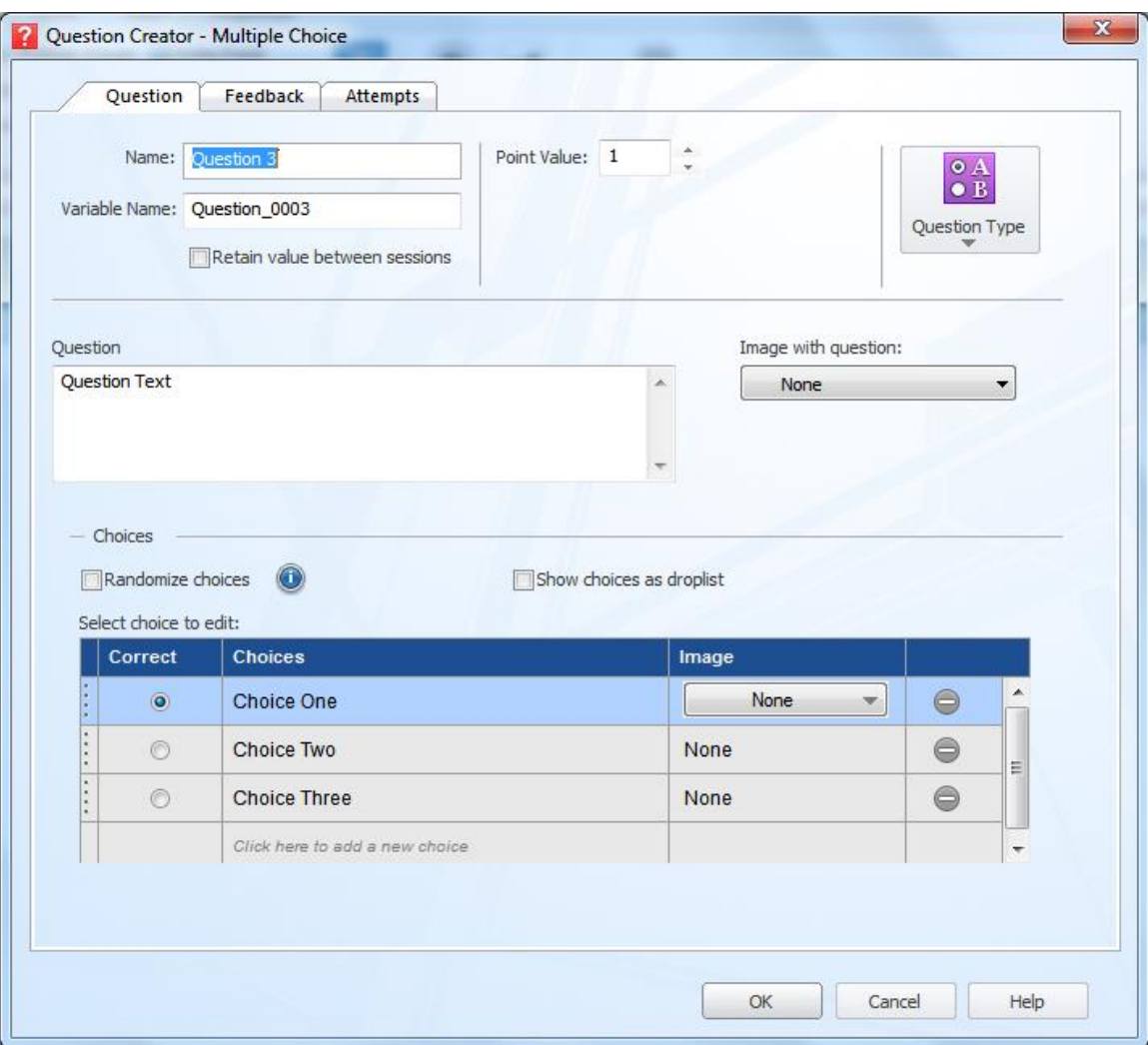

-5 اضغط موافق Ok ليتم إدراج السؤال على الصفحة.

**مثال إدراج سؤال اختيار من متعدد:** -5 انتقل للصفحة المطلوب إدراج السؤال بها. -0 انتقل إلى تبويب Servey & Test على الشريط. -0 اختر نوع السؤال Choice Multi من قائمة األسئلة Question. -4 ادخل رأس السؤال في خانة Question. -5 ادخل بدائل السؤال في نموذج الجدول الموجود أسفل مربع الحوار، بالضغط على الخيار Choice ثم تحرير النص الخاص به،

<span id="page-44-0"></span>-3 اضغط موافق Ok ليظهر السؤال على الصفحة.

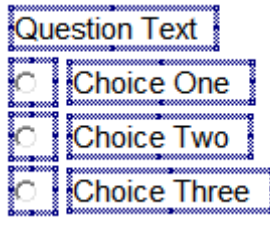

تظهر عناصر السؤال بمستكشف العنوان كما بالشكل التالي:

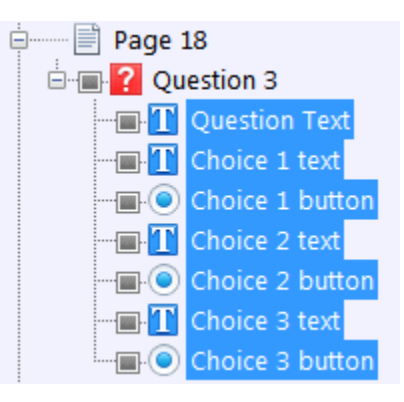

-7 استخدم أدوات التنسيق، لتنسيق رأس السؤال وبدائله. **إضافة تغذية راجعة للسؤال:**

يمكن إضافة تغذية راجعة للسؤال بعض إدراجه، ويتم ذلك كما يلي: -5 حدد السؤال في مستكشف العنوان.

# -0 اضغط زر Feedback Edit في تبويب الخصائص على الشريط، ليتم إظهار مربع حوار منشء الأسئلة، ويتم الانتقال للتبويب الثاني به.

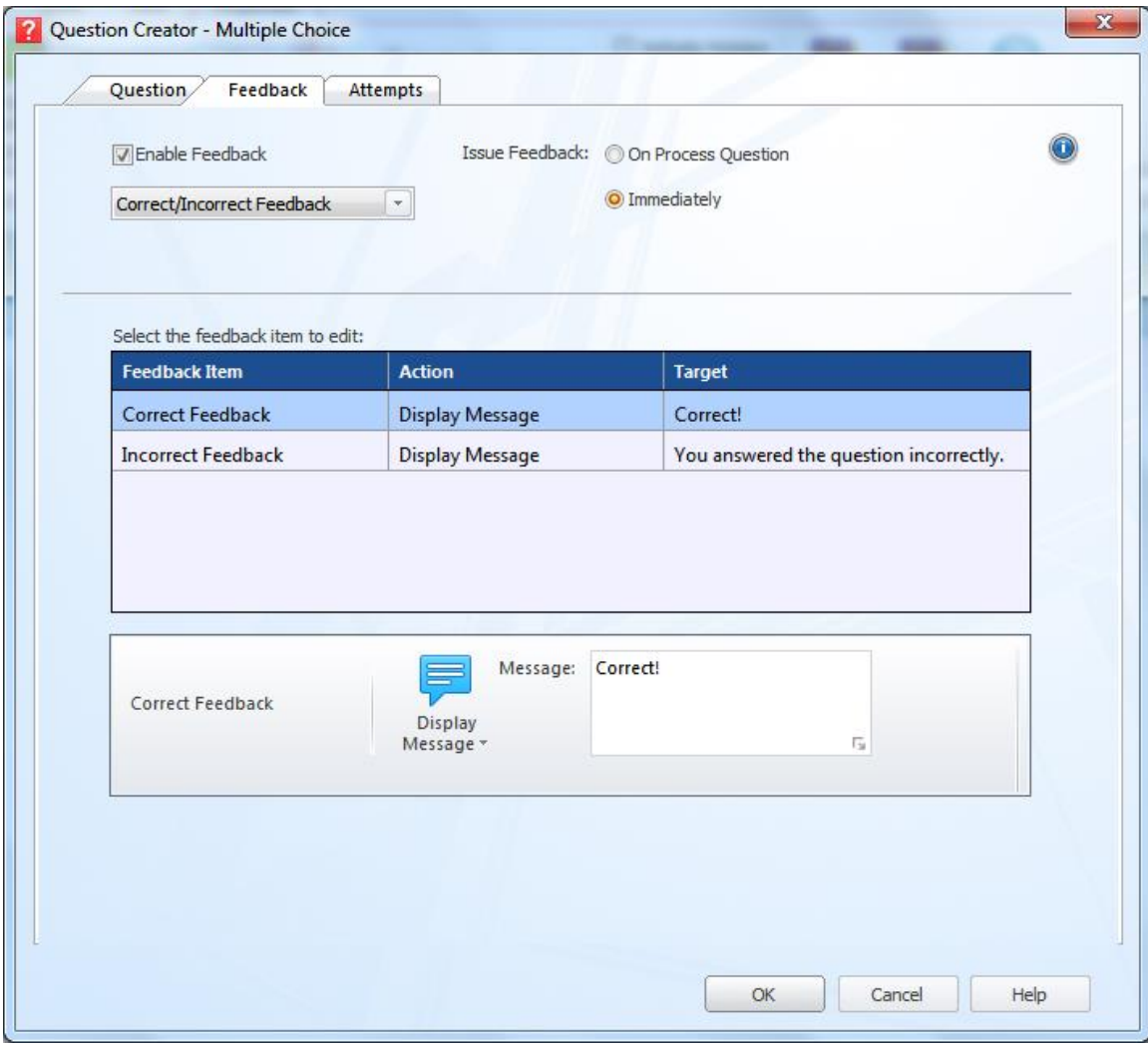

-0 نشط خيار Feedback Enable أعلى مربع الحوار ليتم تمكين التغذية الراجعة للسؤال.

-4 عدل التغذية الراجعة عند اإلجابة الصحيحة بتحديد سطر Feedback Correct وسط مربع الحوار، ثم ادخل النعزيز المطلوب في الخانة التي تظهر أسفل مربع الحوار.

-5 عدل التغذية الراجعة عند اإلجابة غير الصحيحة بتحديد سطر Incorrect Feedback وسط مربع الحوار، ثم ادخل النعزيز المطلوب في الخانة التي تظهر أسفل مربع الحوار. -3 اضغط موافق OK لتفعيل هذه اإلعدادت.

<span id="page-47-0"></span>**التحكم في عدد مرات اإلجابة:** يمكن التحكم في عدد مرات اإلجابة على السؤال كما يلي: -5 حدد السؤال في مستكشف العنوان.

-0 اضغط زر Attempts Edit في تبويب الخصائص على الشريط، ليتم إظهار مربع حوار منشء الأسئلة، ويتم الانتقال للتبويب الثاني به.

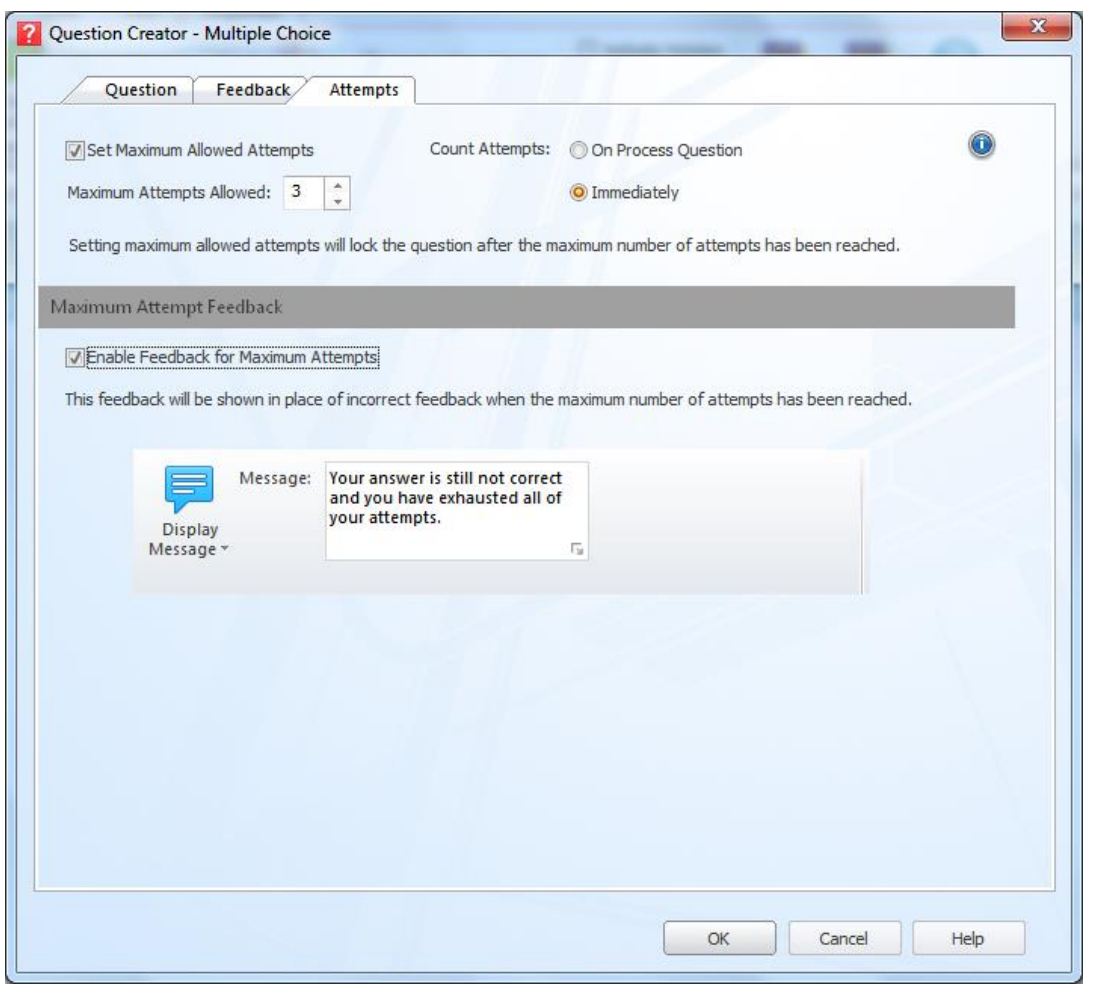

-0 نشط خيار Attempts Allowed Maximum Set لتفعيل عدد مرات اإلجابة، ثم حدد عدد المحاوالت في العداد الذي يلي هذا الخيار.

 رسالة إلظهار Enable Feedback for Maximum Attempts خيار نشط -4 للمستخدم (تغذية راجعة) بعد انتهاء عدد المحاولات، ثم ادخل نص الرسالة في الخانة الموجودة أسفل مربع الحوار.

-5 اضغط موافق Ok لتفعيل هذه اإلعدادات.

<span id="page-48-0"></span>**إنشاء االختبارات واالستبيانات**

االختبارت واالستبيانات عبارة عن تجميع لعد من األسئلة، وغالبا ما تكون أسئلة الاختبار الأسئلة التي يمكن تقييمها بدرجات، أما أسئلة الاستبيان فتعتمد على الأنواع الأخر ي التي لا يمكن قياسها.

**إنشاء اختبار:**

يتم إنشاء اختبار في برنامج لكتورا باتباع الخطوات التالية:

-5 اضغط أداة اختبار Test الموجودة في تبويب Survey & Test على الشريط.

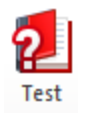

-0 يتم إدراج عناصر االختبار في مستكشف العنوان كما بالشكل التالي.

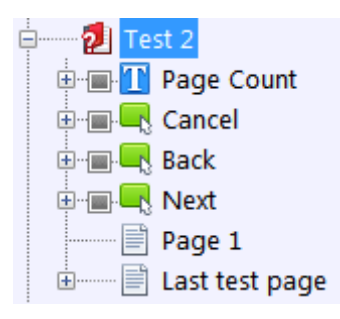

حيث يتضمن هذا التخطيط عنوان االختبار ويتفرع منه بعض األزرار، للتحكم في التنقل بين أسئلة االختبار، وعددا لصفحات االختبار، والصفحة األولى باالختبار، والصفحة الأخير ة.

-0 قم بإدراج األسئلة في الصفحة األولى باالختبار، ويمكنك إضافة أسئلة في صفحات أخرى.

-4 تحكم في سلوك االختبار من تبويب Behavior التي تظهر عند تحديد عنوان االختبار في مستكشف العنوان.

حيث يمكنك تفعيل االختيارات، لتمكين التغذية الراجعة بعد كل سؤال، أو لوجوب الإجابة على الأسئلة، وتحديد الصفحة التي يتم الانتقال إليها بعد إكمال الاختبار أو النجاح به، أو في حال إلغائه أو عدم النجاح به.

-5 استخدم تبويب Results للتحكم في نتيجة االختبار، ونشط خيار The Grade Test إذا كان االختبار محكوما بدرجات، وحدد درجة النجاح في العداد الذي يلي هذا الخيار. ونشط خيار Results Test Show، ليتم عرض النتيجة بعد انهاء االختبار.

<span id="page-49-0"></span>**إنشاء استبيان:**

يتم إنشاء استبيان في برنامج لكتورا باتباع الخطوات التالية:

-5 اضغط أداة اختبار Survey الموجودة في تبويب Survey & Test على الشريط.

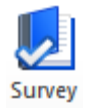

-0 يتم إدراج عناصر االستبيان في مستكشف العنوان كما بالشكل التالي.

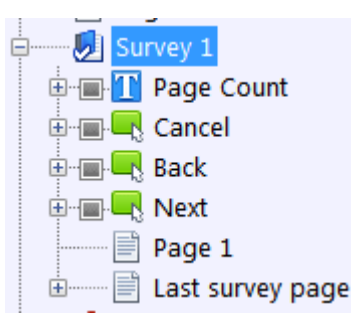

يتضمن هذا التخطيط عنوان االستبيان ويتفرع منه بعض األزرار، للتحكم في التنقل بين أسئلة الاستبيان، و عددا لصفحات الاستبيان، والصفحة الأولى بالاستبيان، والصفحة الأخبر ة.

-0 قم بإدراج األسئلة في الصفحة األولى باالستبيان، ويمكنك إضافة أسئلة في صفحات أخرى.

-4 تحكم في سلوك ونتيجة االستبيان من تبويب Results& Behavior التي تظهر عند تحديد عنوان االستبيان في مستكشف العنوان.

حيث يمكنك تفعيل الاختيارات، لوجوب الإجابة على الأسئلة، وتحديد الصفحة التي يتم االنتقال إليها بعد إكمال االستبيان، أو في حال إلغائه.

**مخرجات البرنامج:** يتميز برنامج لكتورا بتنوع المخرجات التي يمكن الحصول عليها منه، فالعنوان )المشروع( الواحد يمكن أستخراج كافة المخرجات منه كمحتوى سكورم، و CD، والملف التنفيذي Exe، وغيرها من المخرجات.

يتم استخراج أنواع المخرجات المختلفة عن طريق قائمو النشر Publish الموجودة في تبويب Home على الشريط، ويوجد زر مخصص لها أعلى يمين شاشة البرنامج. ويتم ذلك باتباع الخطوات التالية:

-5 اضغط قائمة نشر Publish في تبويب Home على الشريط، ويوجد زر مخصص لها أعلى يمين شاشة البرنامج.

<span id="page-50-0"></span>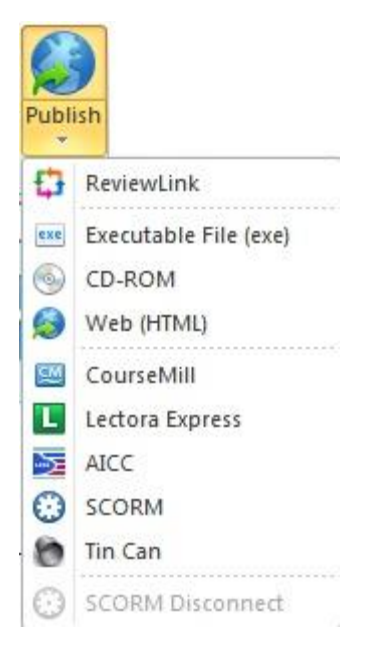

-0 اختر نوع المخرج المطلوب من القائمة.

يظهر مربع حوار النشر على الشاشة، ويعرض تصفحا لألخطاء التى تم التعرف عليها، تظهر الأخطاء التي تحول عملية الإخراج باللون الأحمر، وبعض الأخطاء التي ال تعيق اإلخراج تظهر باللون األزرق. يمكنك تفحص أي خطأ بالضغط على الرابط الخاص به ليتم االنتقال إلى صفحته لمعالجته.

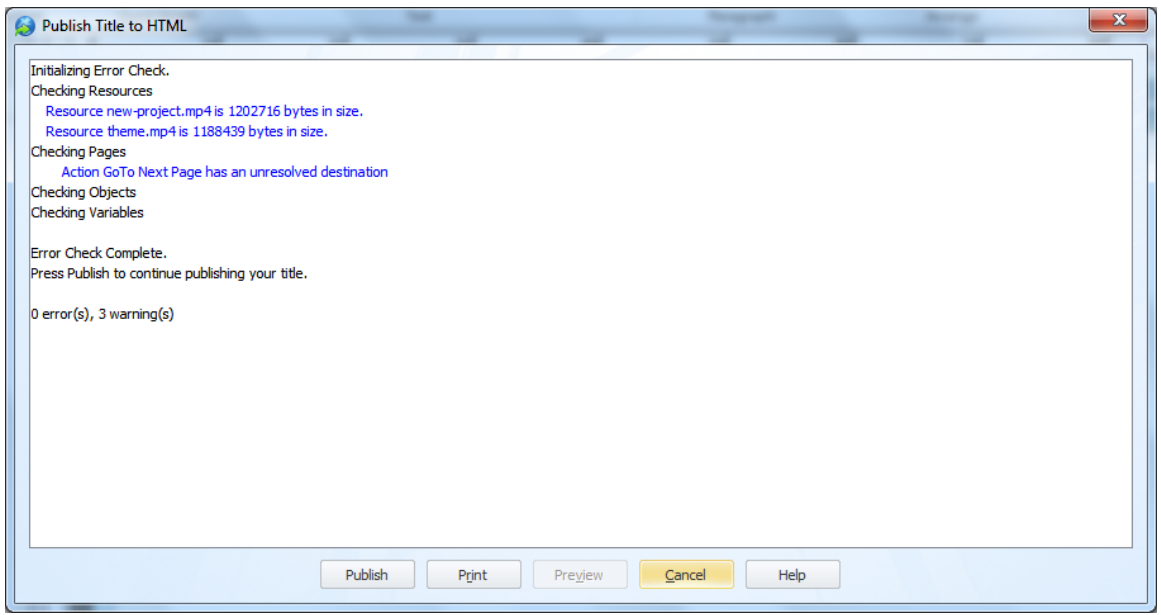

-0 اضغط زر Publish ليظهر مربع حوار آخر.

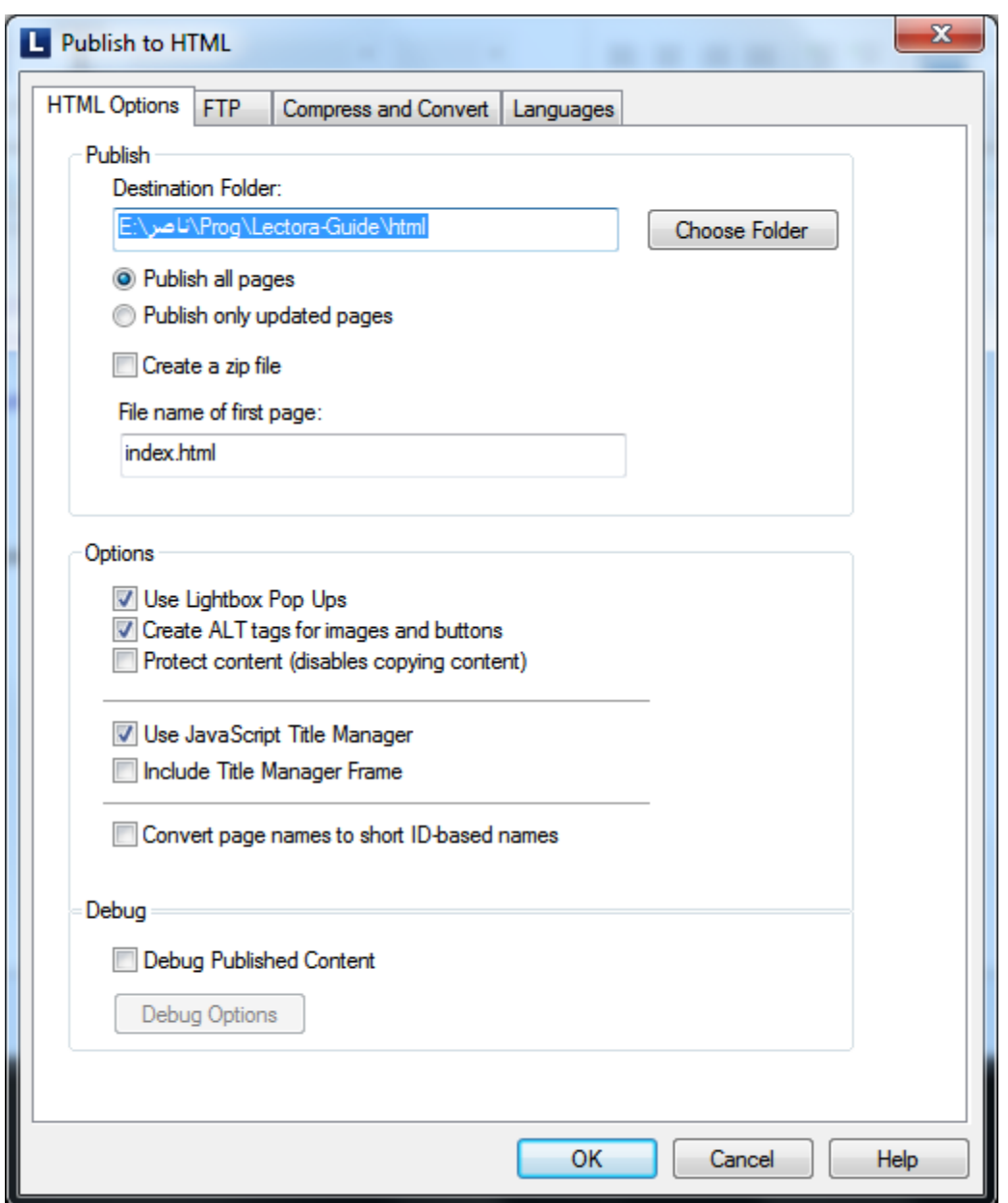

حدد مكان النشر، ونوع ملف النشر، وتحكم بالخيارات الأخرى الخاصة بالنشر من خالل تبويبات مربع الحوار.

-5 اضغط موافق Ok لتبدأ عملية النشر.